# **GETTING STARTED**

**Anbindung von Remote I/O Stationen mit Buskoppler**

# **LB/FB8X09\* / LB/FB8X05\***

**an Siemens SPS (S7-300) über Profibus**

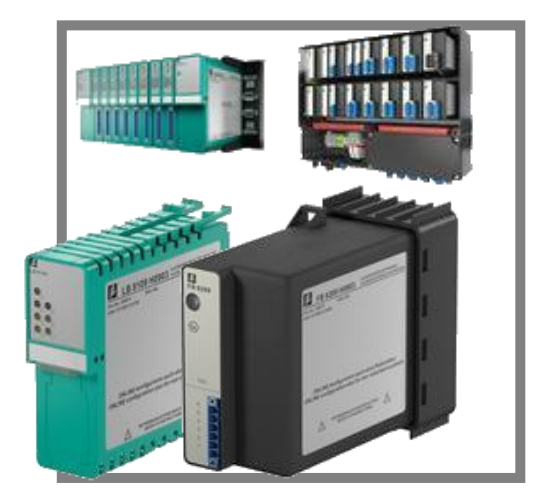

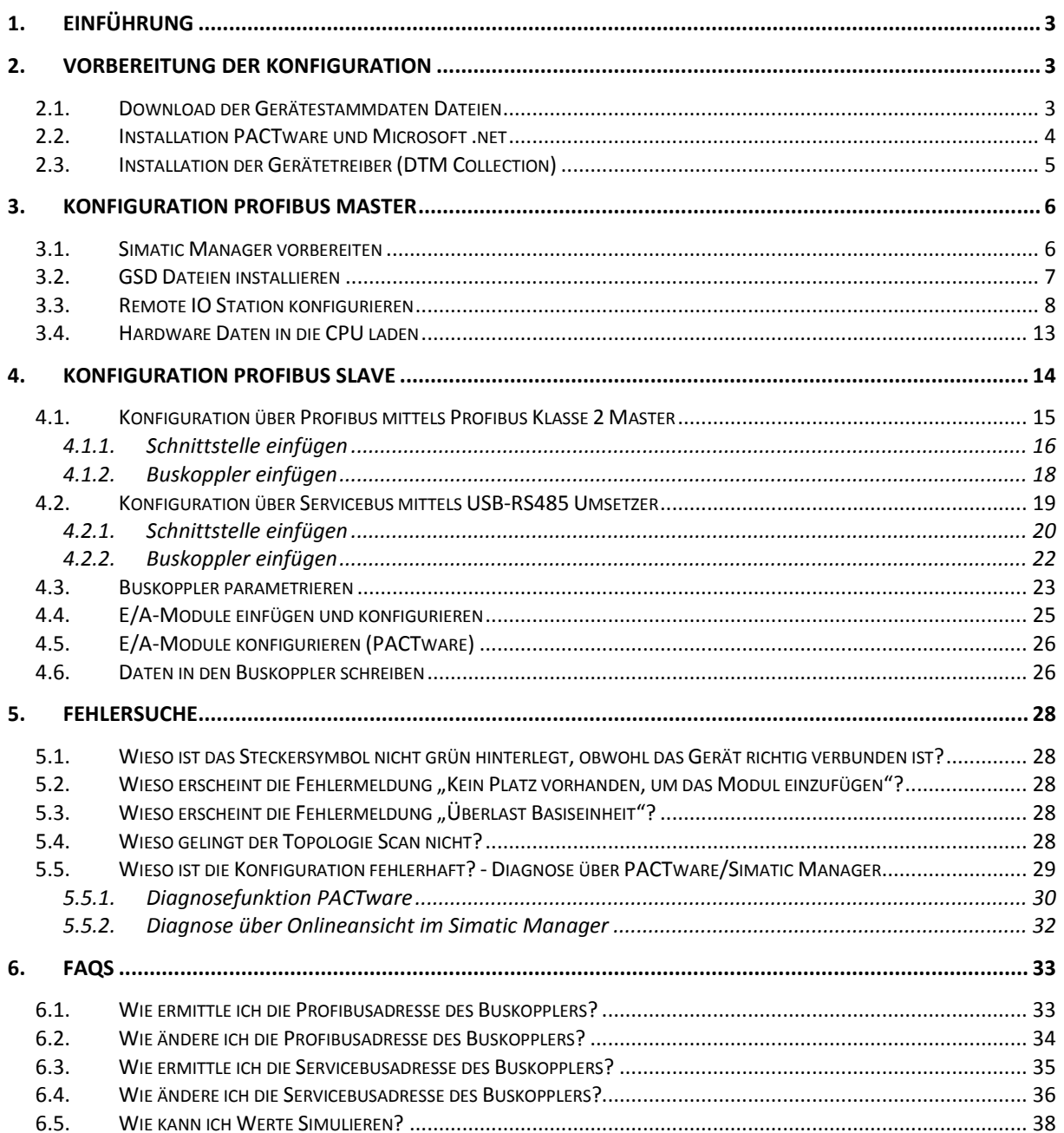

# <span id="page-2-0"></span>**1. Einführung**

Dieses Dokument dient als Hilfestellung für die Inbetriebnahme einer LB oder FB Remote I/O Station mit **Unicom Buskoppler LB/FB8X09 (**≙ **LB8109 oder FB8209)** bzw. **Buskoppler vom Typ LB/FB8X05 (**≙ **LB8105 oder FB8205)**, die über Profibus DP an eine Siemens SPS angebunden werden soll.

Eine umfangreiche Dokumentation finden Sie im Handbuch Ihres Buskopplers.

Die Buskoppler LB/FB8X06 werden allein über die GSD-Datei in Betrieb genommen. Darauf wird hier nicht weiter eingegangen. Eine Inbetriebnahmeanleitung dazu finden Sie unter [www.pepperl-fuch.de/rio.](http://www.pepperl-fuch.de/rio)

# <span id="page-2-1"></span>**2. Vorbereitung der Konfiguration**

Um einen reibungslosen Ablauf der Integration des LB/FB Remote I/O Systems zu ermöglichen, sind zunächst die folgenden Vorbereitungen zu treffen (Kap. 2.1-2.3).

### <span id="page-2-2"></span>**2.1. Download der Gerätestammdaten Dateien**

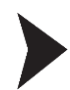

Um die benötigten GSD Dateien für LB/FB-Systeme herunterzuladen, besuchen Sie die Webseite [www.pepperl-fuchs.de.](http://www.pepperl-fuchs.de/) Geben Sie hier im Suchfeld auf der rechten Seite der Webseite den von Ihnen verwendeten Buskoppler ein (**LB8109, FB8209, LB8105 oder FB8205**) und starten Sie die Suche (vgl. Abb.1).

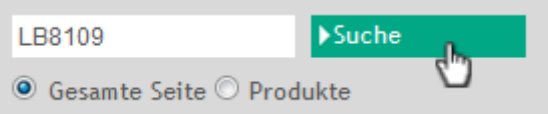

 **Abbildung 1: Suche nach GSD Dateien über Angabe des Buskopplers**

Wählen Sie nun den aufgeführten Buskoppler aus. Durch die Auswahl des Buttons "Software" gelangen Sie an die Stelle auf der Seite, von welcher aus die GSD-Dateien herunter geladen werden können (vgl. Abb. 2).

Die GSD-Dateien für entsprechende Buskoppler aus dem LB- und FB-System sind identisch. Es ist daher irrelevant, ob die GSD-Dateien z.B. von der Internetseite des LB8109 oder FB8209 heruntergeladen werden.

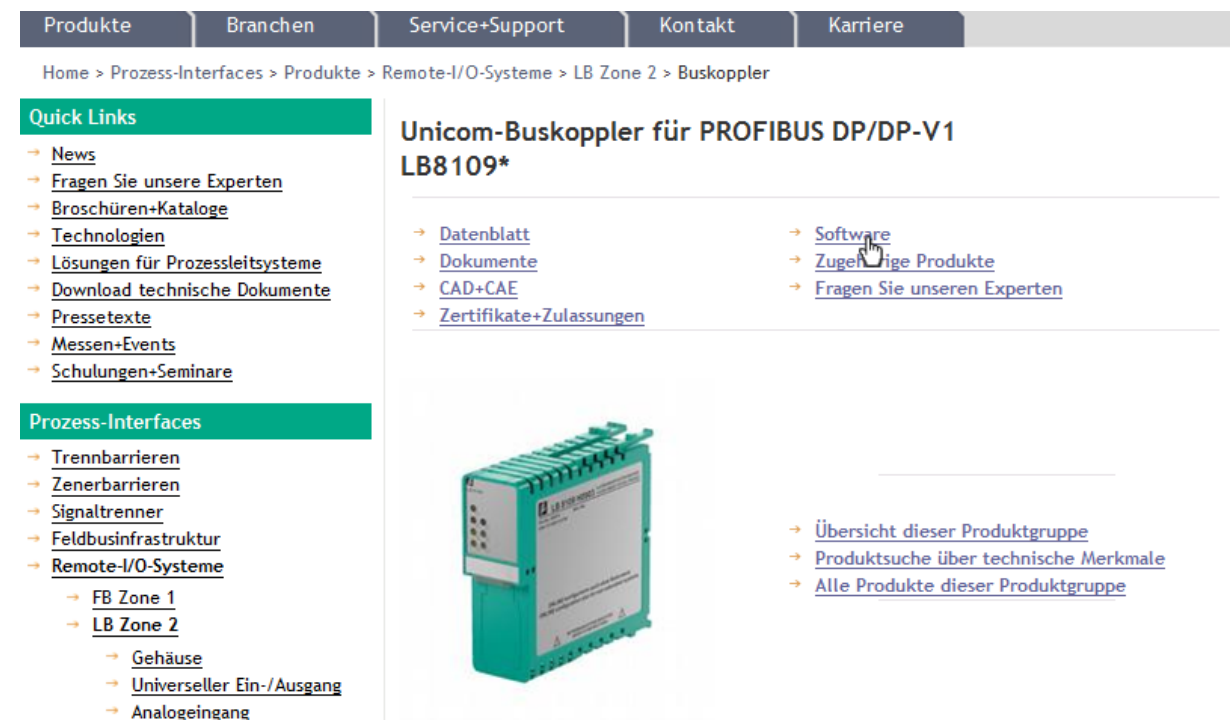

 **Abbildung 2: Auswahl des Bereiches Software für eingesetzten Buskoppler**

Laden Sie die entsprechende Datei herunter (vgl. Abb. 3).

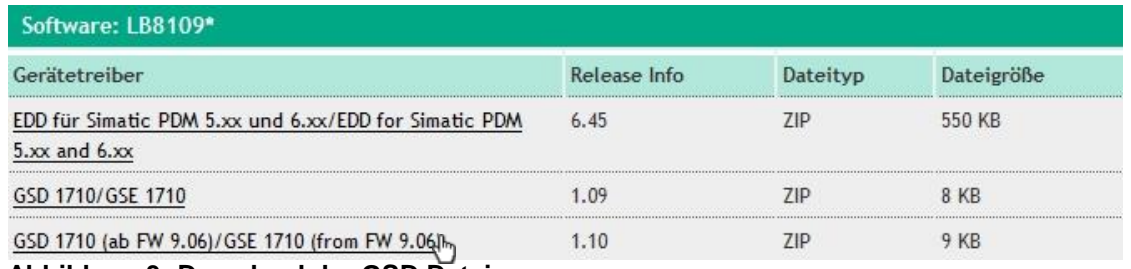

**Abbildung 3: Download der GSD Dateien**

Entpacken Sie diese in ein beliebiges Verzeichnis. Auf die entpackte .gsd Datei wird im Kapitel "Master Parametrierung" zugegriffen.

#### <span id="page-3-0"></span>**2.2. Installation PACTware und Microsoft .net**

Bei **Unicom Buskopplern (LB/FB8X09) und Buskopplern vom Typ LB/FB8X05** wird der FDT-Container **PACTware** benötigt. Die Installationsdatei für PACTware kann auf der Webseite [www.pepperl-fuchs.de](http://www.pepperl-fuchs.de/) heruntergeladen werden. Suchen Sie entsprechend dem in Kapitel 2.1 beschriebenen Verfahren über das Suchfeld den Begriff "pactware". Die aktuelle Version kann dann über einen Mausklick auf den grünen Download-Button heruntergeladen werden (vgl. Abb. 4).

FDT-Rahmenprogramm Universelle DTM-Betriebsplattform, Für alle Pepperl+Fuchs DTMs, Bewährte FDT/DTM-PACTware 4.X Technologie, Kostenlos, Internet-Download möglich  $\bullet$  Software

#### **Abbildung 4: Download PACTware**

Die Installation erfolgt durch das Ausführen der heruntergeladenen .exe-Datei.

Sollte im Zuge der Installationsroutine die Aufforderung zur Installation des **"Microsoft .NET Framework"** erfolgen, so kann dieses auf der Webseite [www.pepperl-fuchs.de](http://www.pepperl-fuchs.de/) über das Suchfeld und den Begriff "microsoft .net" bezogen und nach der Fertigstellung des Downloads installiert werden (vgl. Abb. 5).

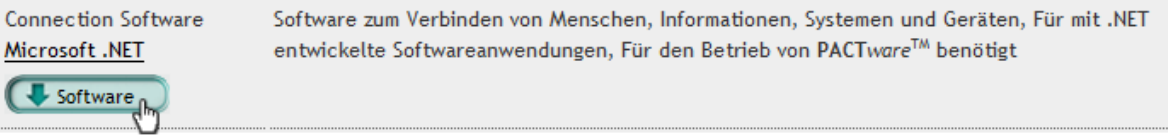

 **Abbildung 5: Download Microsoft .Net**

### <span id="page-4-0"></span>**2.3. Installation der Gerätetreiber (DTM Collection)**

Die Buskoppler LB/FB 8X09 / LB/FB8X05 benötigen neben dem FDT-Container PACTware die passenden Gerätetreiber (DTM). Besuchen Sie erneut die Webseite [www.pepperl-fuchs.de](http://www.pepperl-fuchs.de/) und geben Sie den Begriff "dtm lb/fb" in das Suchfeld ein. Über den grünen Download-Button können Sie die DTM-Kollektion herunterladen (vgl. Abb. 6).

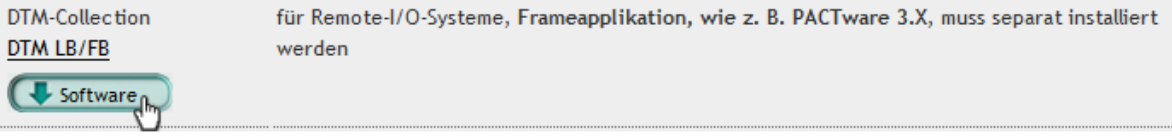

 **Abbildung 6: Download Microsoft .Net**

Nach der Fertigstellung des Downloads führen Sie die Anwendung aus und befolgen Sie die Installationsanweisungen.

Sollte auf Ihrem Computer bereits eine ältere Version des DMT installiert sein, so wählen Sie bei der Aufforderung durch die Installationsroutine die Option "entfernen" und führen die Installation der DTM-Kollektion anschließend erneut aus (vgl. Abb. 7).

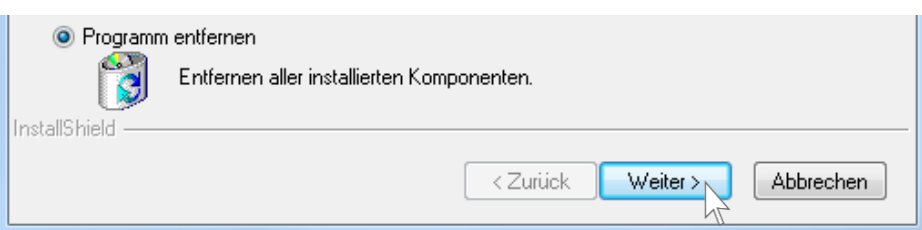

**Abbildung 7: Ältere Version des DTM vor der Installation der neuen entfernen**

Wenn Sie an der Stelle angelangt sind, an der Sie die zu installierenden Elemente auswählen können, wählen Sie sämtliche Elemente aus (durch das Setzen von Häkchen für jedes der Elemente) und fahren dann mit der Installation fort.

# <span id="page-5-0"></span>**3. Konfiguration Profibus Master**

Im weiteren Verlauf erfolgt die Beschreibung zur Parametrierung der SPS, welche in der vorliegenden Systemkonstellation als Master fungiert. Das beschriebene Vorgehen bezieht sich auf die Verwendung einer Siemens SIMATIC S7-300. Für die Master Parametrierung muss eine Verbindung zwischen dem PC und der SPS hergestellt werden. Dies lässt sich z.B. über einen SIMATIC PC Adapter (MPI-USB Adapter) realisieren (vgl. Abb. 7).

Für die Durchführung der folgenden Aktionen wird der Simatic Manager benötigt.

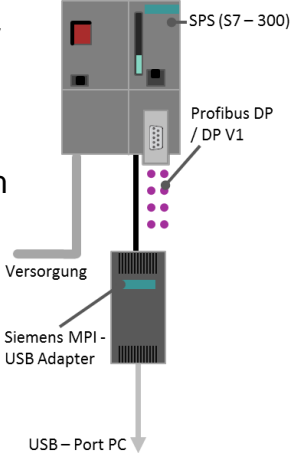

 **Abbildung 7: MPI-USB Adapter**

### <span id="page-5-1"></span>**3.1. Simatic Manager vorbereiten**

- 
- 1. Starten Sie den Simatic Manager.
- 2. Öffnen Sie im Simatic Manager das Projekt, in dem die Remote I/O Station eingefügt werden soll.
- 3. Sofern noch nicht vorhanden, fügen Sie eine SIMATIC 300-Station hinzu (wegen Verwendung der SIMATIC **S7-300**):

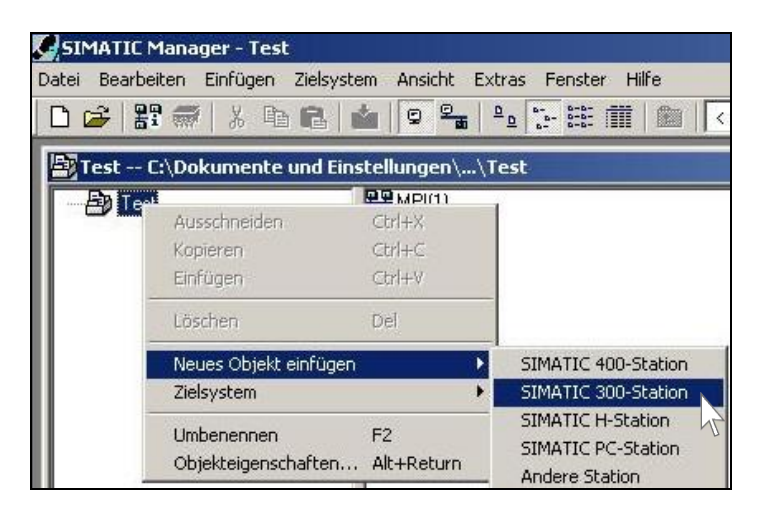

4. Öffnen Sie die **HW Konfig** durch Doppelklick auf **Hardware:**

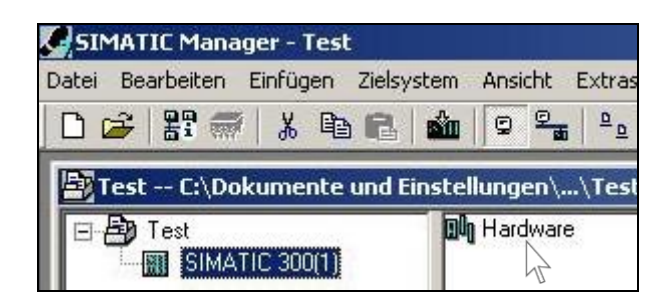

#### 5. **Erstellen Sie in der HW Konfig Ihre Steuerung mit der entsprechenden CPU sowie eine Profibusanbindung**.

#### <span id="page-6-0"></span>**3.2. GSD Dateien installieren**

Schließen Sie vor dem Start der Installation das Konfigurationsfenster des Projektes innerhalb der HW Konfig (vgl. Pfeil in nachfolgender Grafik).

- 
- 1. Um die GSD Dateien zu installieren, wählen Sie in der HW Konfig **Extras** → **GSD-Dateien installieren**:

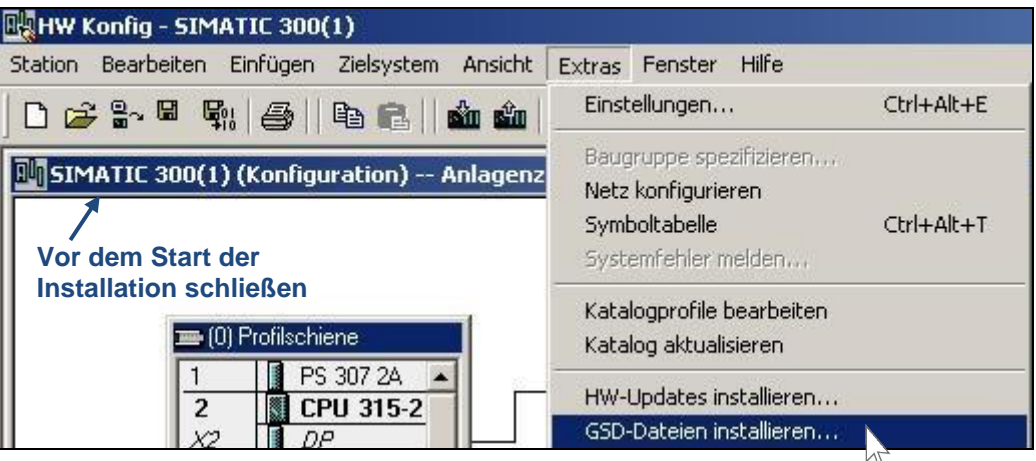

2. Navigieren Sie nach der Auswahl des Buttons "Durchsuchen" in das Verzeichnis, unter welchem die Dateien zuvor abgespeichert wurden (vgl. Kap. 2). Wählen Sie die .gsd-Datei aus und starten Sie die Installation durch Auswahl von "Installieren":

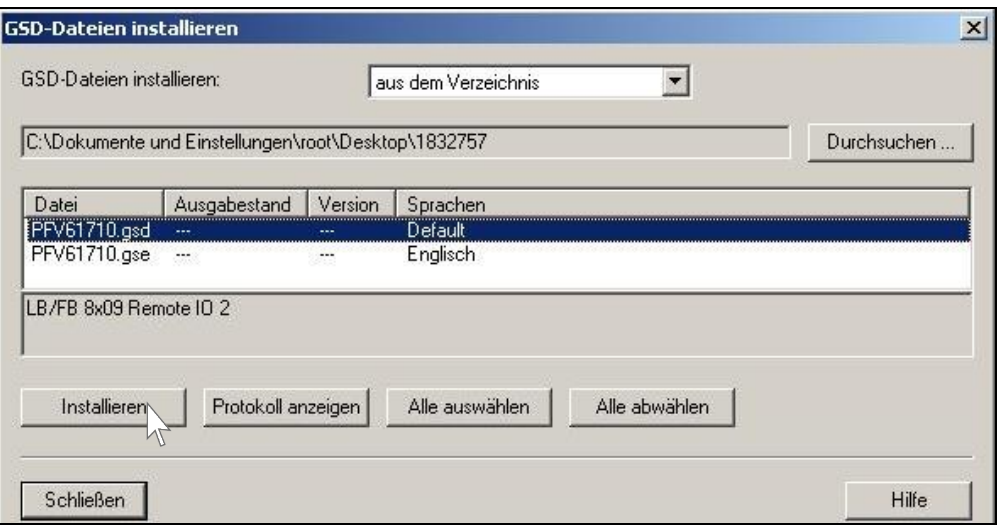

3. Aktualisieren Sie anschließend den Gerätekatalog.

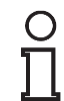

Nachdem die GSD-Dateien einmal installiert wurden, kann dieser Schritt für zukünftige Projekte übersprungen werden.

### <span id="page-7-0"></span>**3.3. Remote IO Station konfigurieren**

1. Fügen Sie in der HW Konfig **Ihren Buskoppler per Drag & Drop auf die Profibusleitung in Ihrem Projekt** hinzu. Diesen finden Sie rechts in der Ordnerstruktur unter **Profibus-DP** → **Weitere FELDGERÄTE → I/O → "LB/FB 8X05H/DPV1 V6"** für die **Buskoppler LB8105** und **FB8205 ODER "LB/FB 8X09 Remote IO 2"** für die **Buskoppler LB8109** und **FB8209.** Geben Sie nun die gewünschte **Profibusadresse** ein und bestätigen Sie dieses Fenster sowie das folgende Fenster jeweils mit **OK**:

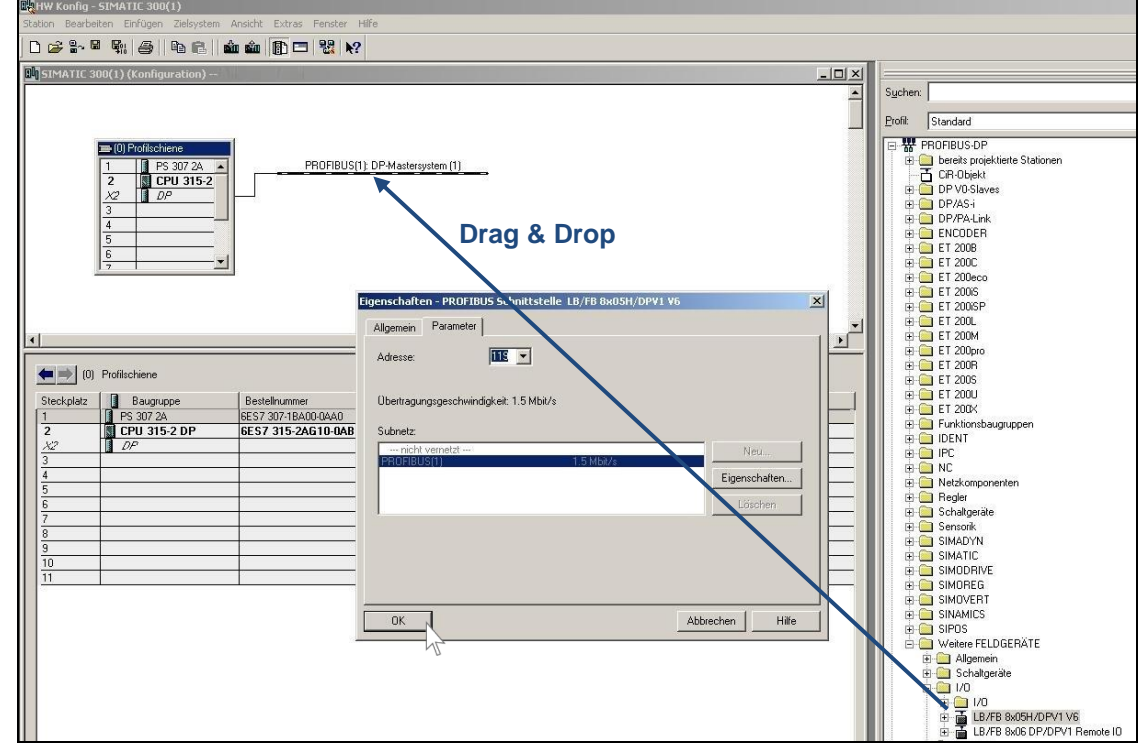

Damit ist eine leere Station mit der dazugehörigen Profibusadresse angelegt. Jetzt werden die Module folgendermaßen eingefügt:

2. Wählen Sie den Buskoppler durch einen Mausklick aus. Unterhalb der grafischen Darstellung ihres Projekts finden Sie nun eine Tabelle für die verschiedenen Komponenten der I/O Station:

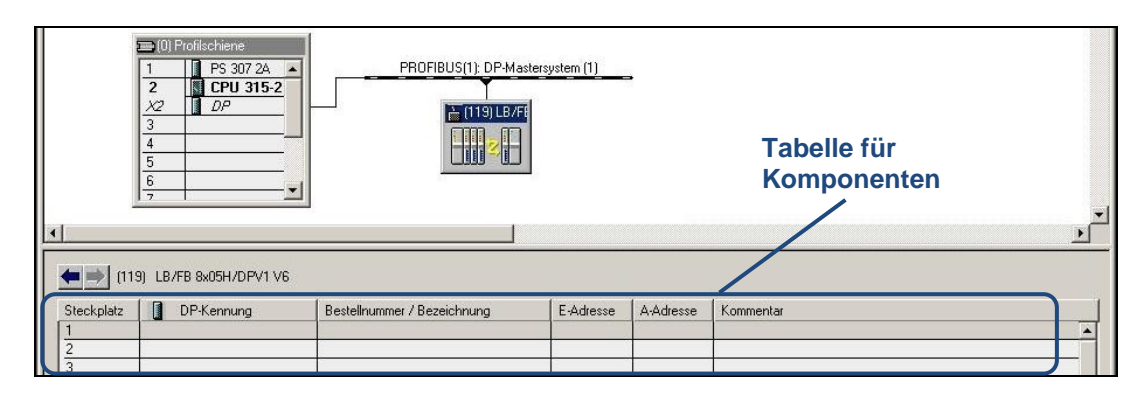

3. Fügen Sie die auf Ihrer Remote I/O Station befindlichen Module per Drag & Drop in die Tabelle ein. Sie finden diese auf der rechten Seite in der Ordnerstruktur unterhalb Ihres Buskopplers. Geben Sie für die eingefügten Module den jeweils gewünschten Adressbereich an und bestätigen Sie anschließend mit **OK**:

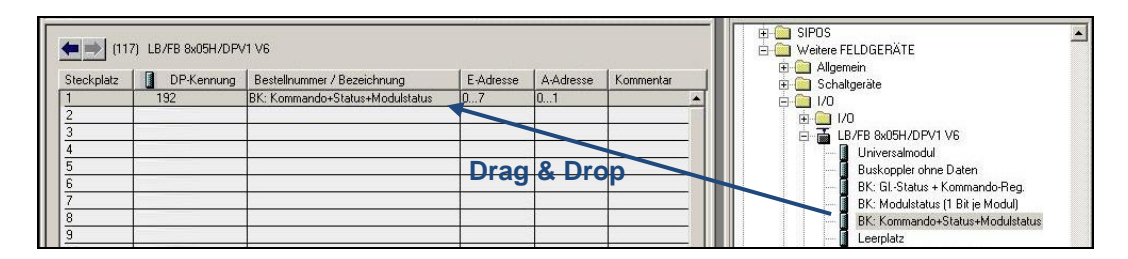

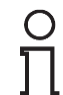

Zur **Veranschaulichung** der Anordnung der Module dienen die Beispiele auf den **Seiten 11 und 12**.

**Beim Einfügen sind die folgenden Regeln zu beachten:**

- a) Für den Buskoppler wird empfohlen, an Steckplatz 1 das Modul "**BK: Kommando+Status+Modulstatus"** einzufügen. **Beachten Sie die Übersicht "Verschiedene Buskopplerkonfigurationen" auf Seite 10**.
- b) Leerplätze einfügen (Modul "Leerplatz"):
	- o Bei **redundanten LB-Backplanes** müssen nach dem Buskoppler genau zwei Leerplätze eingefügt werden (sowohl bei Verwendung der Redundanz als auch ohne).
	- o Bei **doppelt breiten Modulen** muss ein Leerplatz nach dem Modul selbst eingefügt werden. **Ausnahme**: Ist das letzte Modul in der Konfiguration ein doppelt breites Modul, wird kein Leerplatz eingefügt
	- o Für **nicht belegte Steckplätze** auf der Backplane wird jeweils ein Leerplatz eingefügt.
- c) **Nach dem letzten gesteckten Modul** werden **keine weiteren Leerplätze** eingefügt. Sie können mit dem Kapitel **"Hardware Daten in die CPU laden"** fortfahren.
- d) **Netzteile** werden **nicht eingefügt**. Es wird kein Leerplatz eingefügt.
- e) **Bei FB-System: Abschlussmodule** werden **nicht eingefügt**. Es wird kein Leerplatz eingefügt.
- f) Bei den Modulen vom Typ **LB/FB3X02** und **LB/FB3X03** wird i.d.R. das Modul "**3X02/3 Speisetrenner Hart"** eingefügt. Bei dem Modul **LB/FB1X03** muss abhängig von der vorliegenden Anwendung entschieden werden, welches der vier im Simatic Manager verfügbaren Module eingefügt wird.

#### **Verschiedene Buskopplerkonfigurationen:**

Es gibt verschiedene Buskopplerkonfigurationen im Simatic Manager. Die gewählte Konfiguration muss mit den Einstellungen des zyklischen Datenverkehrs des Buskopplers in PACTware korrespondieren. Je nachdem, welche Konfiguration des Buskopplers Sie im Simatic Manager gewählt haben, müssen Sie die entsprechenden Häkchen in PACTware setzen (vgl. nachfolgende Tabelle):

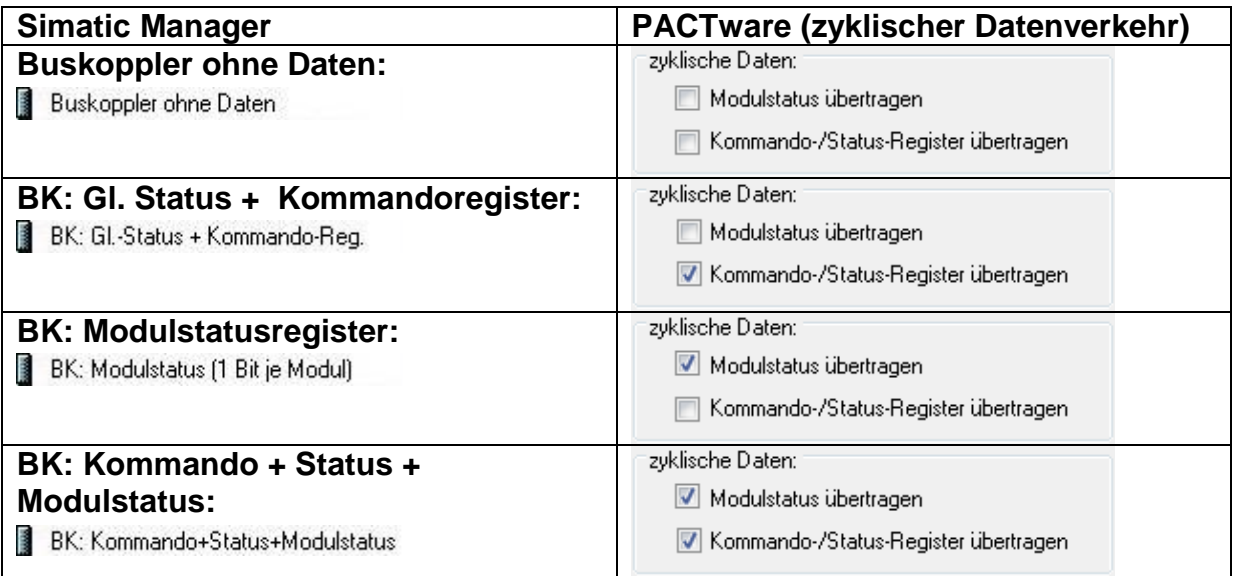

#### **Besonderheiten bei Redundanz:**

- o **Bei Linienredundanz** wird genauso konfiguriert wie bei Nichtverwendung der Redundanz. Sie fügen Ihren Buskoppler ein, gefolgt von zwei Leerplätzen aufgrund der redundanten LB-Backplane (z.B. LB 9022). Nach den zwei Leerplätzen folgt die Konfiguration der E/A-Module. Es wird kein zweiter Buskoppler in die Konfigurationsliste eingefügt, obwohl dieser physikalisch auf der Backplane gesteckt ist. Bei Linienredundanz ist keine zusätzliche Konfiguration nötig. Aus Master-Sicht ist der linienredundante Slave nicht konfiguriert.
- o **Bei Applikationsredundanz (zwei Master)** wird genauso konfiguriert wie bei Nichtverwendung der Redundanz. Sie fügen Ihren Buskoppler ein, gefolgt von zwei Leerplätzen aufgrund der redundanten LB-Backplane (z.B. LB 9022). Nach den zwei Leerplätzen folgt die Konfiguration der E/A-Module. Es wird kein zweiter Buskoppler in die Konfigurationsliste eingefügt, obwohl dieser physikalisch auf der Backplane gesteckt ist. Anschließend wird an Ihren redundanten Profibusstrang eine weitere Station erstellt, welche die gleiche Konfiguration enthält. Sie können die erstellte Station kopieren und an Ihren redundanten Profibusstrang einfügen.

Ein **Beispiel für eine Konfiguration einer mit Modulen bestückten nichtredundanten LB-Backplane** finden Sie in der nachfolgenden Darstellung auf **Seite 11**. Ein **Beispiel mit einer redundanzgeeigneten, mit Modulen bestückten LB-Backplane mit Erweiterung** finden Sie in der Darstellung auf **Seite 12**.

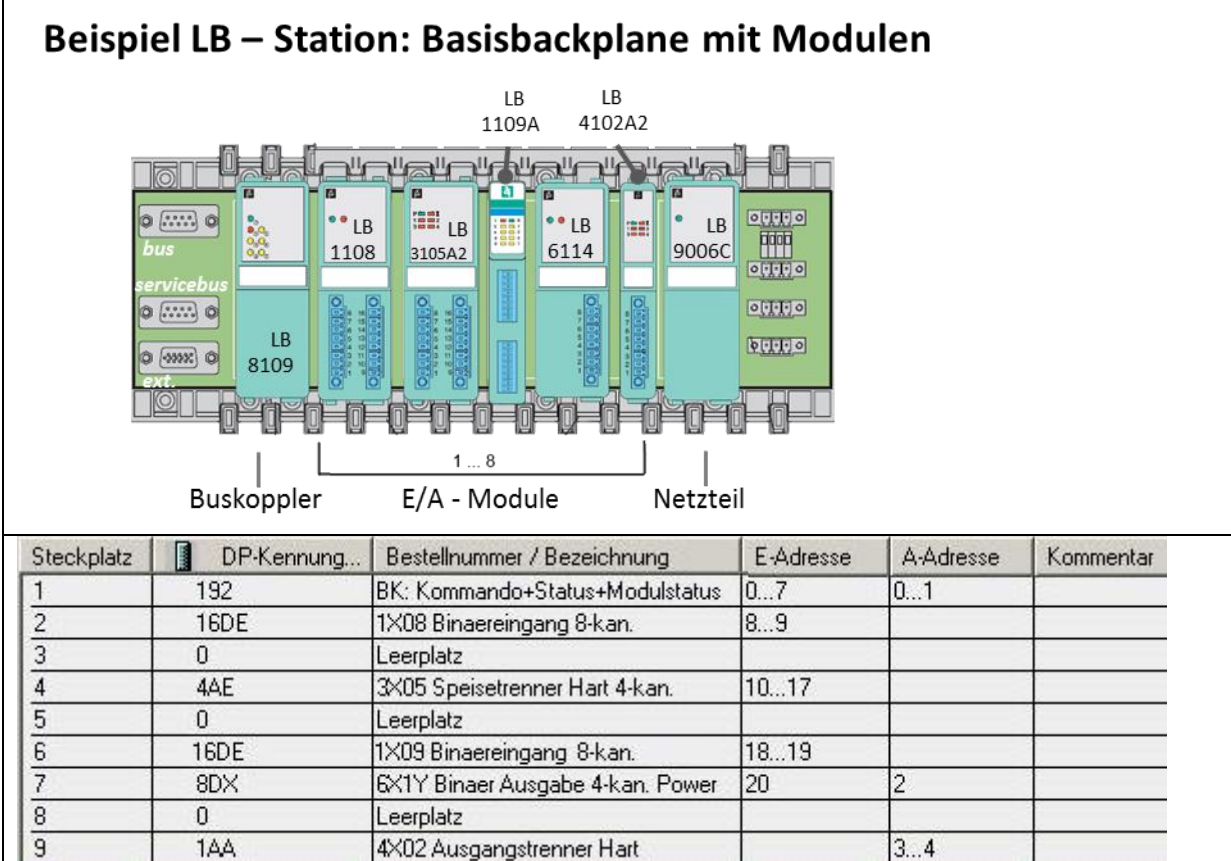

**Beispiel einer nicht-redundanten LB Remote I/O Station in HW Konfig**

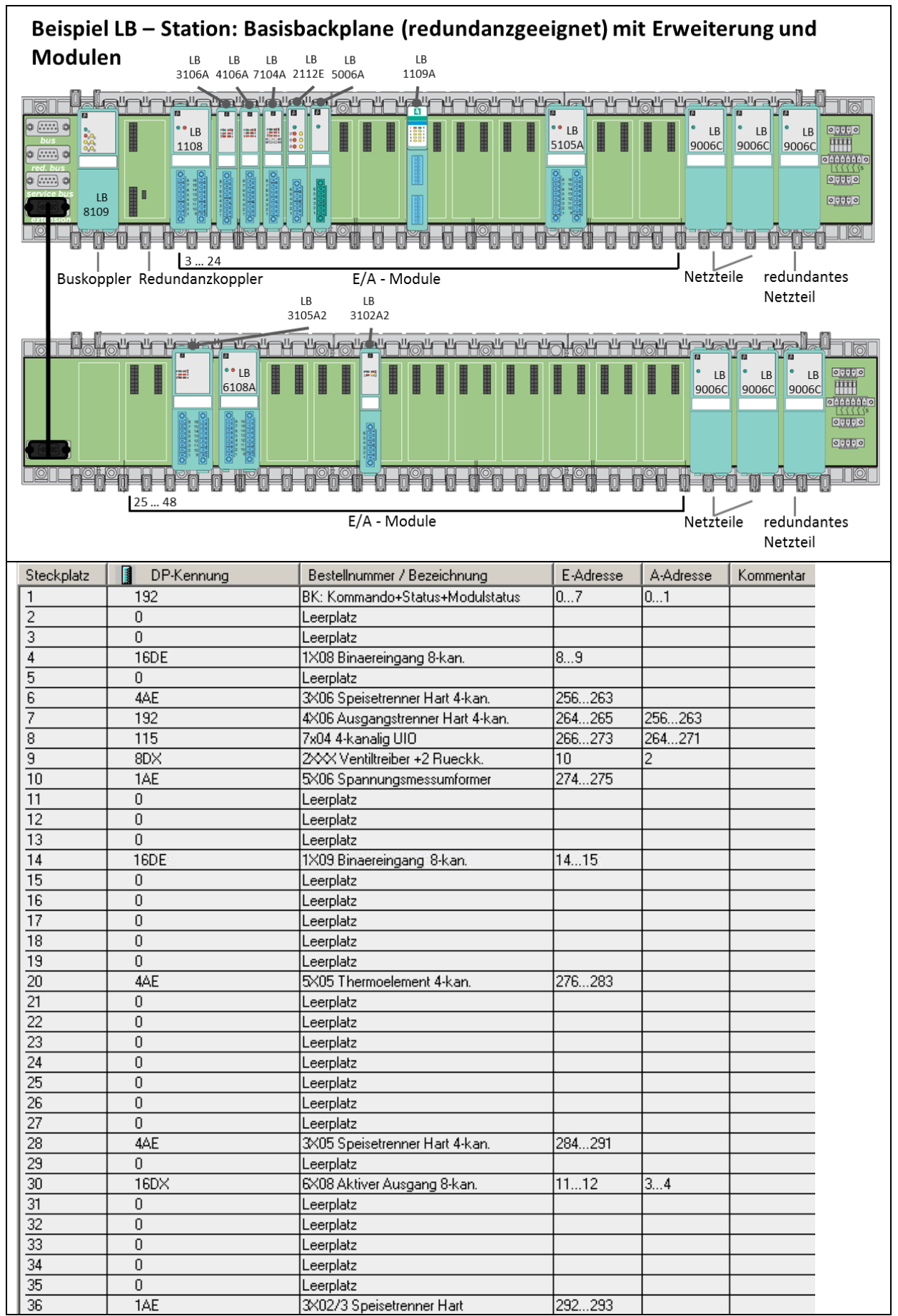

**Beispiel einer redundanzgeeigneten LB Remote I/O Station mit Erweiterung in HW Konfig**

### <span id="page-12-0"></span>**3.4. Hardware Daten in die CPU laden**

Nachdem die Remote I/O Station im Simatic Manager mit den entsprechenden Modulen gefüllt wurde, können die Daten in die CPU der SPS geladen werden.

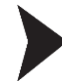

1. Speichern und übersetzen Sie Ihr Projekt:

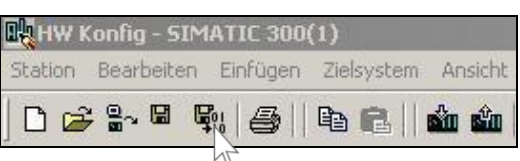

2. Laden Sie die Daten in die CPU der SPS:

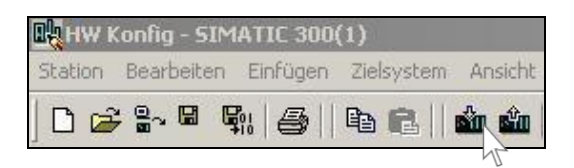

3. Bestätigen Sie mit **Ok** und anschließend immer mit **Ja/OK**, sodass die SPS neu startet und die Änderungen übernimmt:

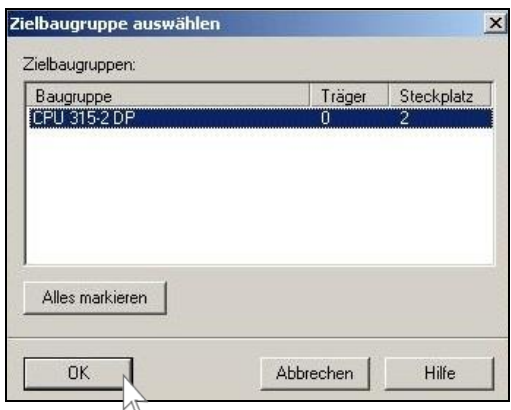

# <span id="page-13-0"></span>**4. Konfiguration Profibus Slave**

Bei Unicom Buskopplern (LB/FB 8X09) sowie Buskopplern vom Typ LB/FB8X05 ist eine Parametrierung über **PACTware** nötig. Stellen Sie vor der Durchführung der folgenden Anweisungen sicher, dass die PACTware und DTM-Kollektion korrekt installiert wurden (vgl. Kap. 2). Die nachfolgende Beschreibung bezieht sich auf die PACTware Version 4.1.

Im Folgenden bieten sich zwei verschiedene Möglichkeiten, um die Konfiguration der Remote IO Station durchzuführen:

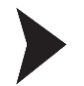

**Über Profibus** mittels **Profibus Klasse 2 Master (z.B. PROFIusb von Softing)**

**Über die Servicebusschnittstelle** mittels **USB-RS485 Umsetzer (z.B. ICPCON i-7561)** mit passendem Kabelsatz (bei LB Art.-Nr. 541037, bei FB Art.-Nr. 541038)

Vorzugsweise wird die Konfiguration über einen Profibus Klasse 2 Master durchgeführt, da dieser eine hohe Übertragungsgeschwindigkeit bietet.

Abhängig davon, welche der beiden Möglichkeiten Sie wählen, **fahren Sie mit dem entsprechenden Kapitel fort:**

Über **Profibus** mittels **Profibus Klasse 2 Master: Kapitel 4.1**

Über die **Servicebusschnittstelle** mittels **USB-RS485 Umsetzer: Kapitel 4.2**

### <span id="page-14-0"></span>**4.1. Konfiguration über Profibus mittels Profibus Klasse 2 Master**

Der **Anschluss des Profibus Klasse 2 Masters** (z.B. PROFIusb von Softing) ist im Folgenden dargestellt. Beachten Sie, ob es sich bei Ihrer Remote IO Station um das LB- oder das FB-System handelt:

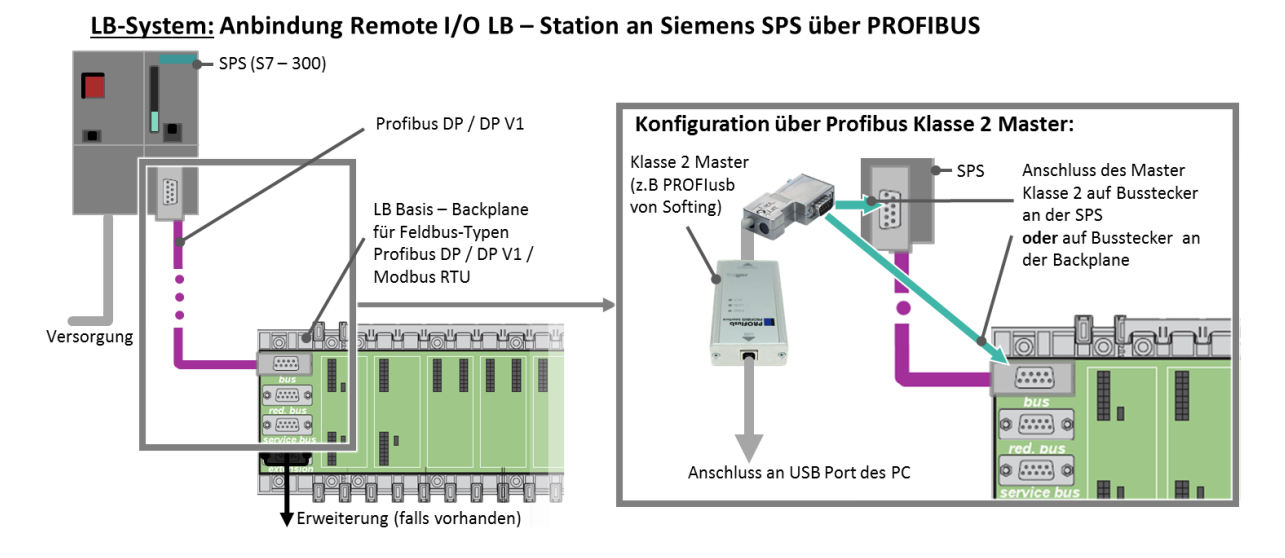

FB-System: Anbindung Remote I/O LB - Station an Siemens SPS über PROFIBUS

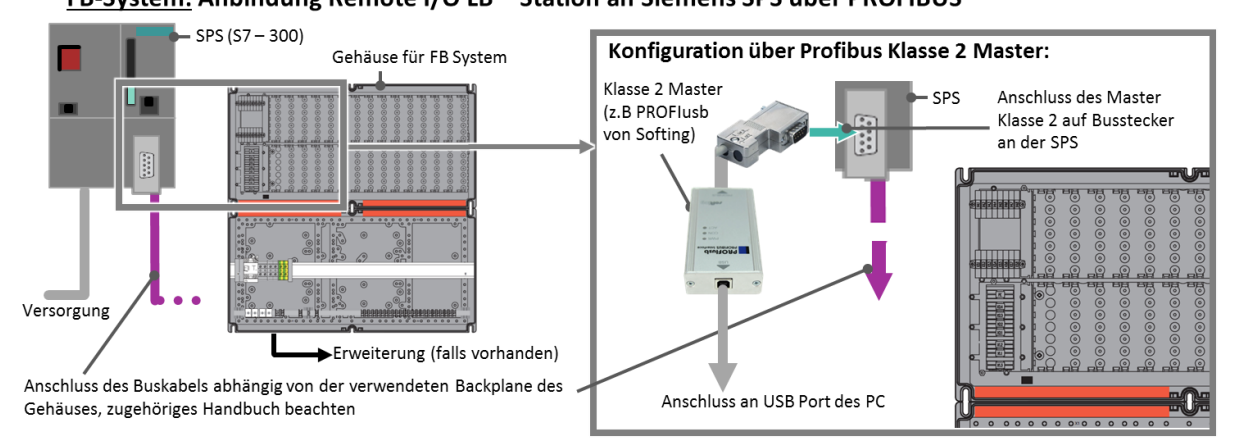

Verbinden Sie ihren PC über den Klasse 2 Master direkt mit der Busleitung (wahlweise an der Backplane (nur bei LB-System) – die Schnittstelle ist dort gekennzeichnet mit X4 - oder an der SPS).

Für den verwendeten Klasse 2 Master benötigen Sie eine geeignete Treibersoftware, die nach dem Anschließen i.d.R. automatisch installiert wird. Für den PROFIusb von Softing ist diese in der Lieferung enthalten, ggf. kann der Treiber nachträglich bezogen werden über das Downloadcenter:

<http://industrial.softing.com/de/downloads.html>

Nach der Installation des geeigneten Treibers sowie dem Anschluss der gewählten Komponente kann mit der Parametrierung der Remote I/O Station über PACTware fortgefahren werden.

#### <span id="page-15-0"></span>*4.1.1. Schnittstelle einfügen*

- 1. Starten Sie **PACTware** und aktualisieren Sie den Gerätekatalog über **F3 → Gerätekatalog aktualisieren.** Die Aktualisierung des Gerätekataloges muss nur nach der Installation des DTM durchgeführt werden.
- 2. Durch auf HOST PC fügen Sie ein weiteres Gerät hinzu:

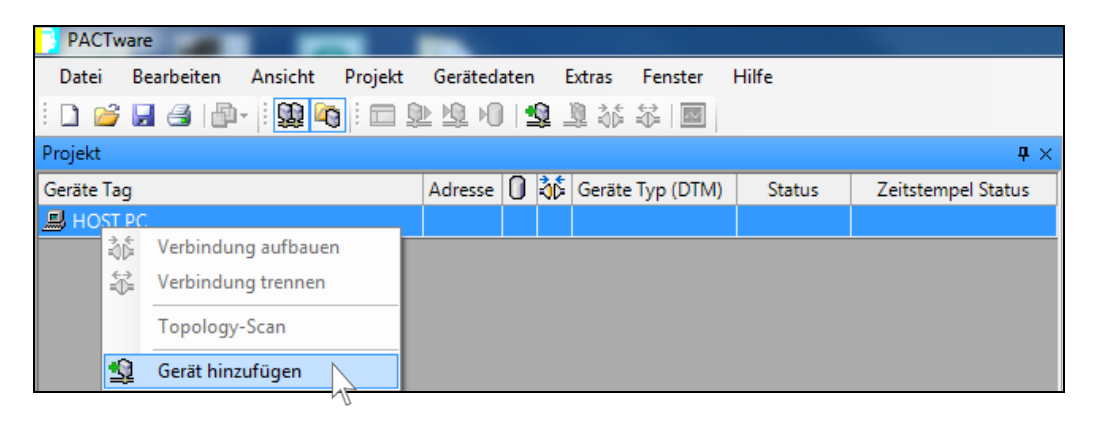

3. Wählen Sie die Profibus Kommunikationsschnittstelle aus:

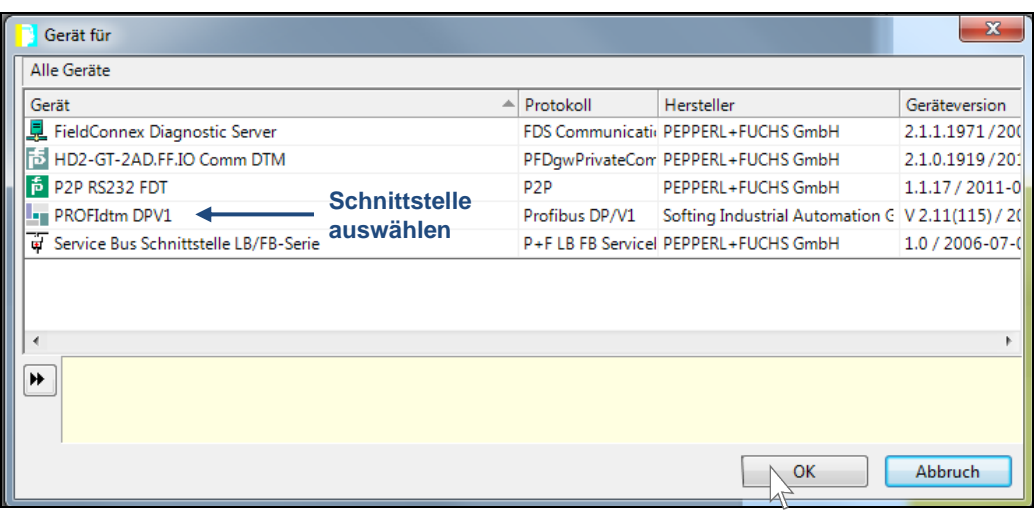

4. Durch auf Ihre **Schnittstelle** lässt sich diese parametrieren:

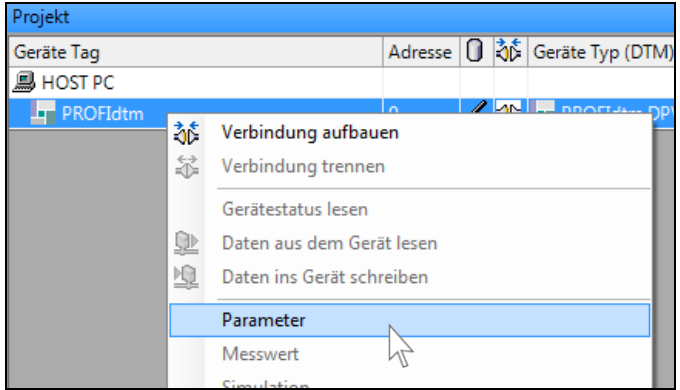

5. Passen Sie die Baudrate der Geschwindigkeit Ihrer SPS an:

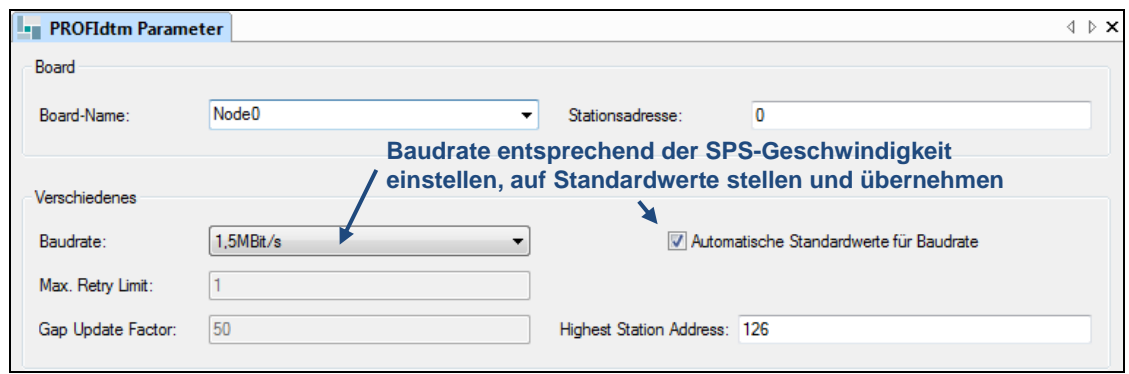

#### <span id="page-17-0"></span>*4.1.2. Buskoppler einfügen*

- 1. Stellen Sie sicher, dass die Verbindung zur zuvor eingefügten Schnittstelle **getrennt ist über <sup>** $\rightleftharpoons$ **</sup> Schnittstelle → Verbindung trennen.**
- 2. Durch auf die Schnittstelle und Auswahl von Gerät hinzufügen können Sie den verwendeten Buskoppler hinzufügen:

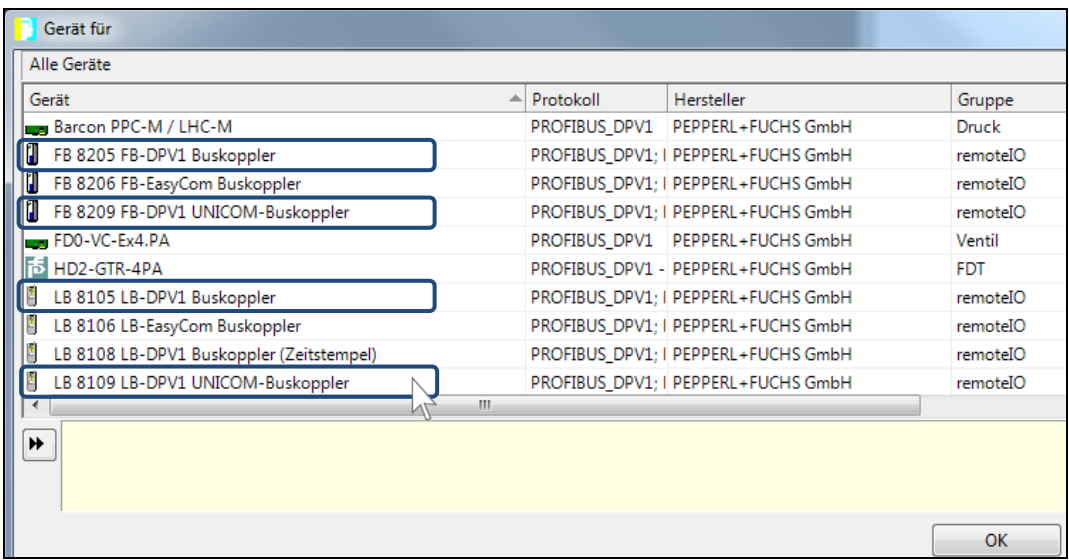

3. Geben Sie bei Aufforderung die "Stationsadresse" ein. Dabei handelt es sich um die **Profibusadresse des Buskopplers. Diese muss mit der Angabe in der SPS übereinstimmen.** Zur Auslieferung ist die Profibusadresse des Buskopplers auf 126 vorkonfiguriert.

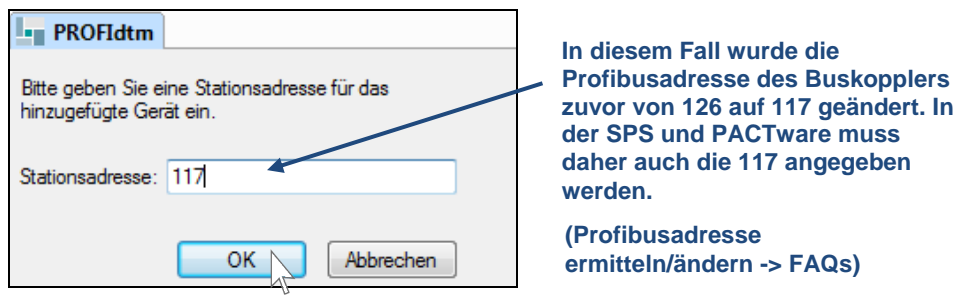

Wie Sie die Profibusadresse des Buskopplers ermitteln können und wie Sie diese ändern können, wird in den FAQs beschrieben (Kap. 6.3).

**Bitte überspringen Sie das folgende Kapitel und fahren Sie mit dem Kapitel "4.3 Buskoppler parametrieren" fort.**

### <span id="page-18-0"></span>**4.2. Konfiguration über Servicebus mittels USB-RS485 Umsetzer**

Der **Anschluss des USB-RS485 Umsetzers** (z.B. ICPCON i-7561) ist im Folgenden dargestellt. Beachten Sie, ob es sich bei Ihrer Remote IO Station um das LB- oder das FB-System handelt:

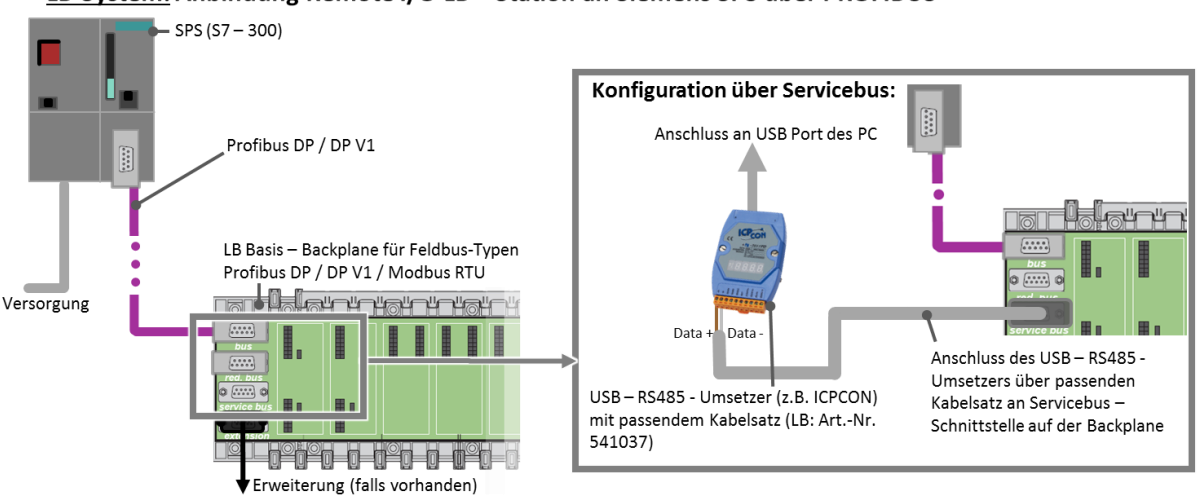

#### LB-System: Anbindung Remote I/O LB - Station an Siemens SPS über PROFIBUS

FB-System: Anbindung Remote I/O LB - Station an Siemens SPS über PROFIBUS

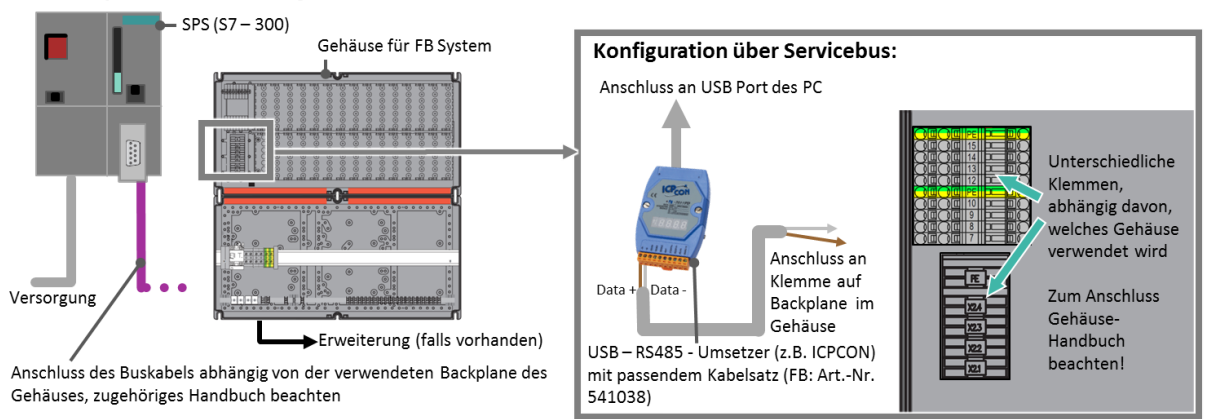

Verbinden Sie ihren PC über den USB-RS485 Umsetzer mit der Servicebusschnittstelle auf der Backplane. Auf **LB**-Backplanes ist diese Schnittstelle mit X6 gekennzeichnet. Bei **FB**-Backplanes sollte der Kabelsatz mit den Klemmen X2.3 (Data -) und X2.4 (Data +) bzw. den Klemmen 12/13 und 7/8 auf der Backplane verbunden werden. Beachten Sie beim Anschluss die Angaben aus dem Gehäusehandbuch Ihres FB-Systems. Für den verwendeten USB-RS485 Umsetzer benötigen Sie eine geeignete

Treibersoftware, die nach dem Anschließen i.d.R. automatisch installiert wird. Für den ICPCON I-7561 ist diese in der Lieferung enthalten, ggf. kann der Treiber nachträglich bezogen werden über

[http://www.icpdas.com/products/Remote\\_IO/i-7000/i-7561.htm.](http://www.icpdas.com/products/Remote_IO/i-7000/i-7561.htm)

Nach der Installation des geeigneten Treibers sowie dem Anschluss der gewählten Komponente kann mit der Parametrierung der Remote I/O Station über PACTware fortgefahren werden.

#### <span id="page-19-0"></span>*4.2.1. Schnittstelle einfügen*

- 1. Starten Sie **PACTware** und aktualisieren Sie den Gerätekatalog über **F3 → Gerätekatalog aktualisieren.** Die Aktualisierung des Gerätekataloges muss nur nach der Installation des DTM durchgeführt werden.
- 2. Durch auf HOST PC fügen Sie ein weiteres Gerät hinzu:

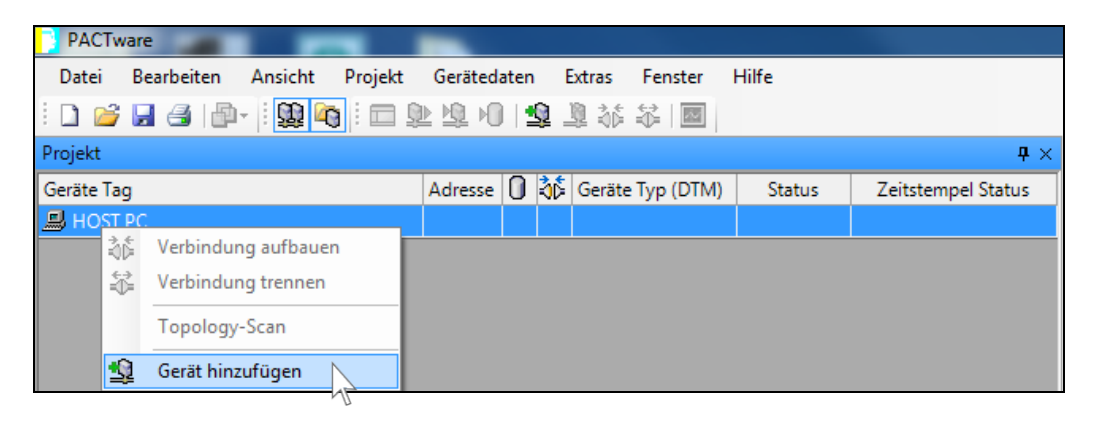

3. Wählen Sie die Servicebus Kommunikationsschnittstelle aus:

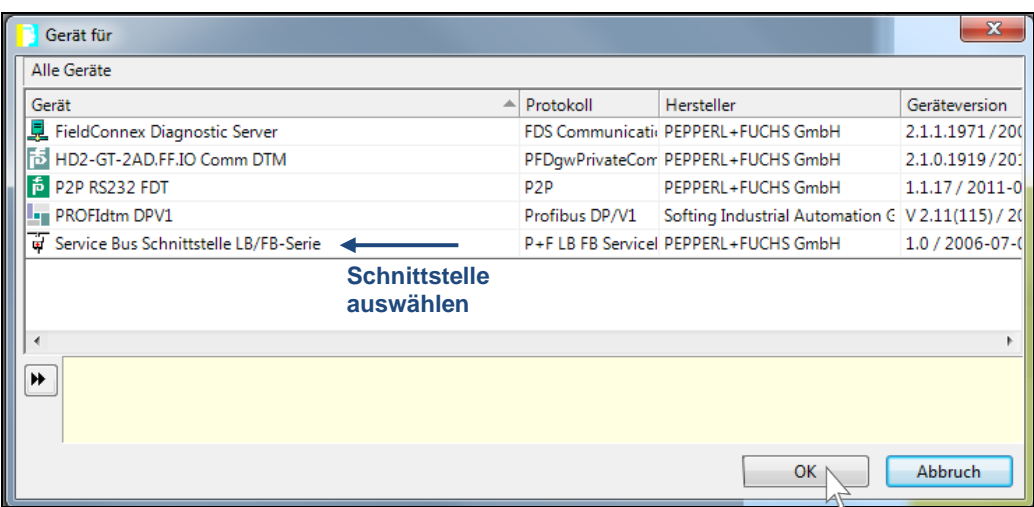

4. Durch auf Ihre **Schnittstelle** lässt sich diese parametrieren:

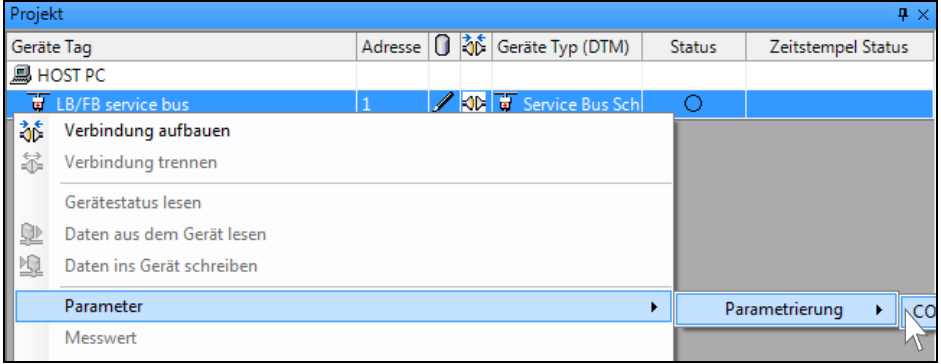

5. Stellen Sie den richtigen COM-Port ein:

 $\circ$  $\overline{\Pi}$ 

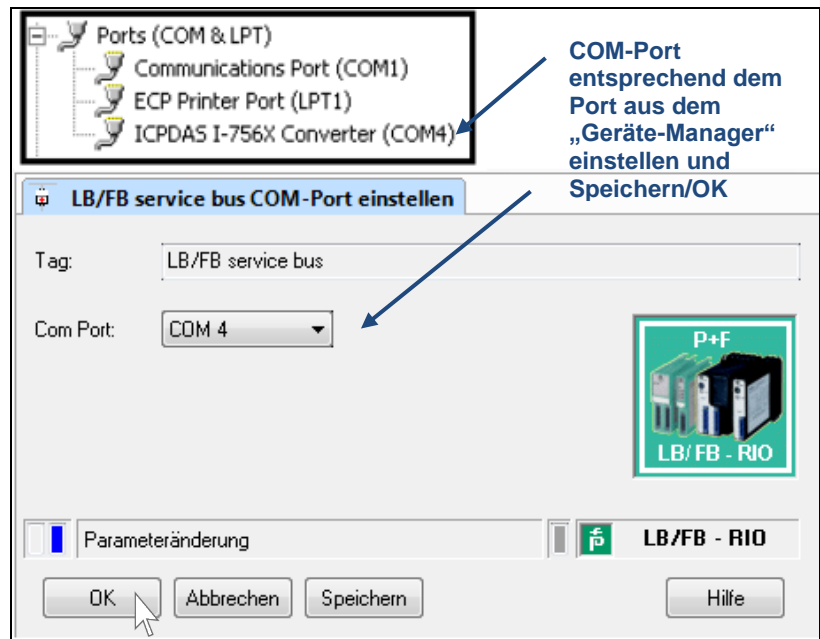

Der Geräte-Manager lässt sich unter Windows über **Ausführen** → **"devmgmt.msc"** oder alternativ über die Systemsteuerung öffnen. Unter dem Menüpunkt **Ports** bzw. **Anschlüsse** kann dann überprüft werden, welcher COM-Port an den USB-RS485 Umsetzer (z.B. ICPCON) vergeben wurde.

#### <span id="page-21-0"></span>*4.2.2. Buskoppler einfügen*

- 1. Stellen Sie sicher, dass die Verbindung zur zuvor eingefügten Schnittstelle **getrennt ist über <sup>** $\rightleftharpoons$ **</sup> Schnittstelle → Verbindung trennen.**
- 2. Durch auf die Schnittstelle und Auswahl von Gerät hinzufügen können Sie den verwendeten Buskoppler hinzufügen:

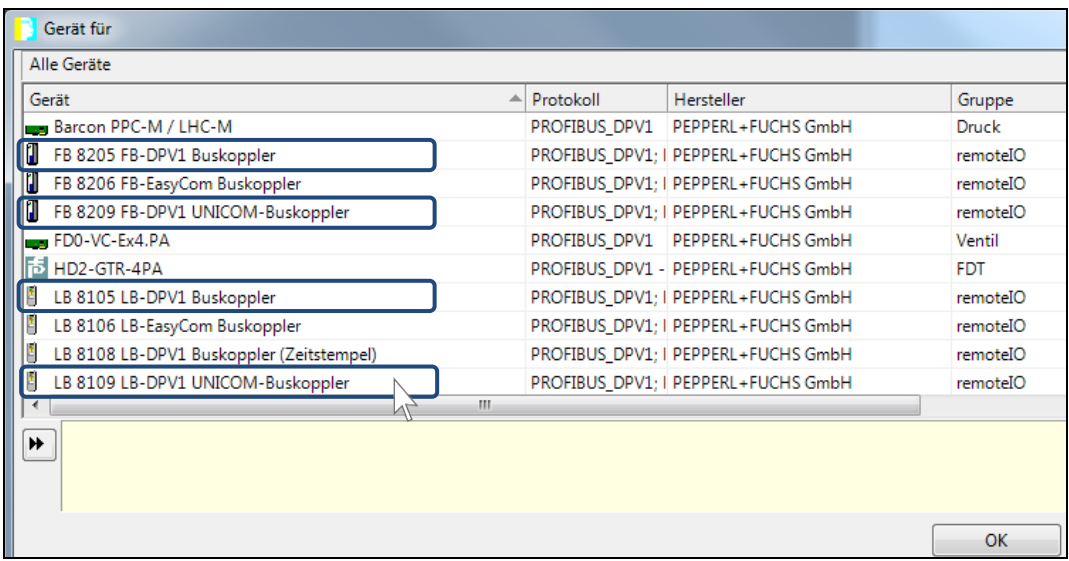

3. Geben Sie die **Servicebusadresse** des Buskopplers ein. Bei Auslieferung ist die Servicebusadresse des Buskopplers auf 1 voreingestellt.

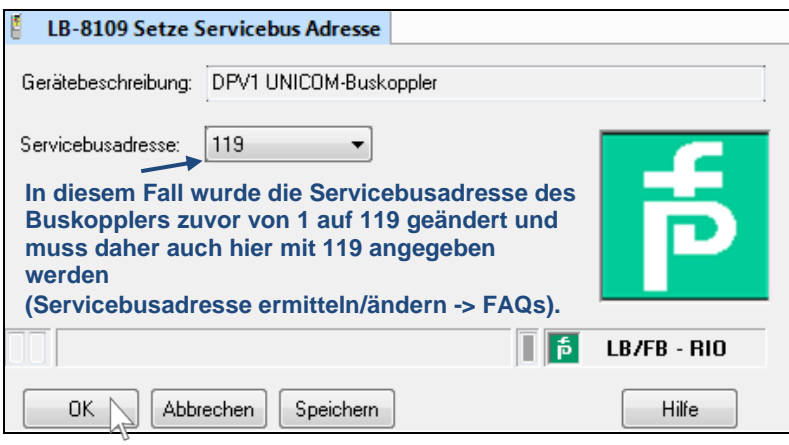

Wie Sie die Servicebusadresse des Buskopplers ermitteln können und wie Sie diese ändern können, wird in den FAQs beschrieben (Kap. 6.3).

#### **Bitte fahren Sie mit dem folgenden Kapitel "4.3 Buskoppler parametrieren" fort.**

#### <span id="page-22-0"></span>**4.3. Buskoppler parametrieren**

1. Durch auf den **Buskoppler** wählen Sie unter **Weitere Funktionen** → **Applikationsmode einstellen.**

Entfernen Sie ggf. bereits gesetzte Häkchen und aktivieren Sie die Kontrollkästchen **Auswahlmöglichkeit für Feldbusadresse eingeschaltet**, **Auswahlmöglichkeit für Buskopplerdaten eingeschaltet** und **Auswahlmöglichkeit für Redundanzmode eingeschaltet**:

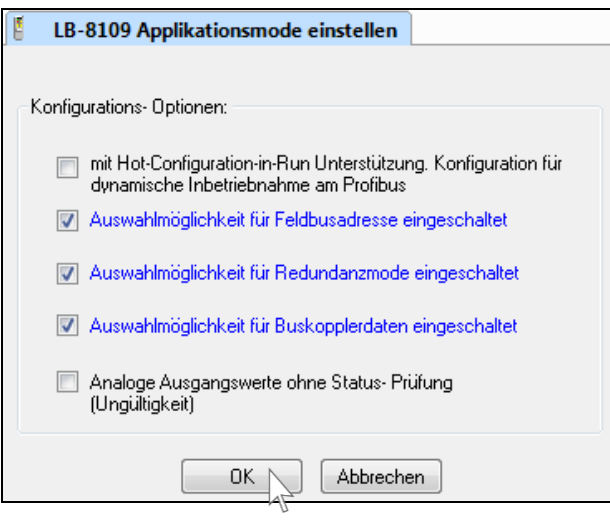

2. Durch auf den Buskoppler wählen Sie unter **Parameter** → **Parametrierung** → **Gerätedaten bearbeiten (Offline).**  Stellen Sie ihre verwendete Backplane ein, die Erweiterungen, die

Redundanz und die verwendeten Netzteile:

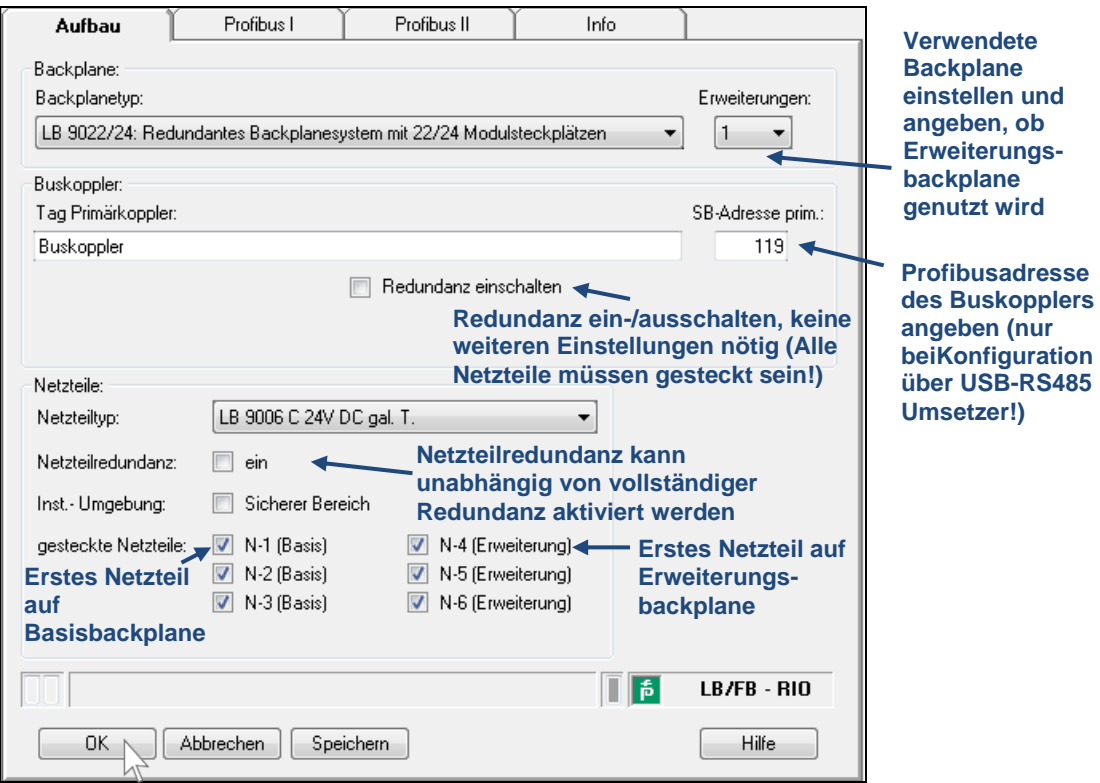

Unter dem Reiter **Profibus I** geben Sie die Profibusadresse des Buskopplers an. Zudem sollten gemäß der in der SPS gewählten Funktionalität des Buskopplers die zyklischen Daten aktiviert werden:

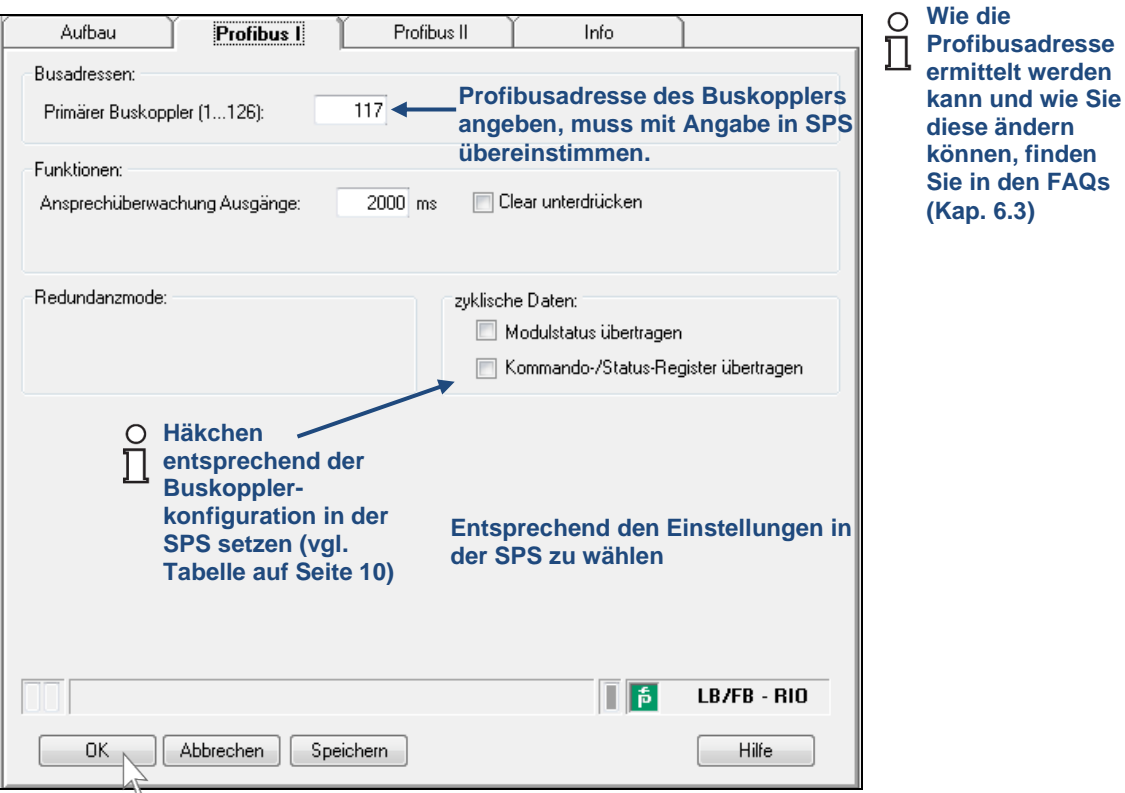

3. Über auf die **Schnittstelle** bauen Sie die Verbindung auf:

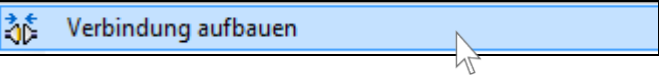

Sollten hierbei Kommunikationsprobleme auftauchen (z.B. "Unbekannter  $\bigcap$ Board-Name"), so prüfen Sie, ob die Treiber für Master Klasse 2 / USB-RS485 Umsetzer korrekt installiert wurden.

4. Über auf den **Buskoppler** bauen Sie die Verbindung zum Buskoppler auf. Neben der Schnittstelle erscheint ein Symbol, nachdem die Verbindung erfolgreich hergestellt wurde:

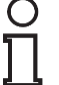

Sollten hierbei Kommunikationsprobleme auftauchen (z.B. "Unbekannter Board-Name"), so prüfen Sie, ob die Treiber für Master Klasse 2 / USB-RS485 Umsetzer korrekt installiert wurden.

### <span id="page-24-0"></span>**4.4. E/A-Module einfügen und konfigurieren**

Nachdem die **Verbindung** zum Buskoppler erfolgreich **hergestellt** wurde, können die E/A-Module der Remote I/O Station in PACTware eingefügt werden.

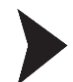

#### Durch auf den Buskoppler wählen Sie unter Weitere Funktionen → **Topologie Scan.**

Diese Funktion untersucht, ob Module im Buskoppler konfiguriert sind und welche Module auf der Backplane gesteckt sind. In der Spalte "gesteckt" sind die Module aufgeführt, die tatsächlich auf der Backplane aufgesteckt wurden. In der Spalte "konfiguriert" wird die zuletzt in den Buskoppler geladene Konfiguration angezeigt. In der Spalte "gewählt" kann abschließend das gewünschte Modul gewählt werden (ggf. Ex-i oder Ex-e). Durch Auswahl des Buttons **Gerät erzeugen** werden die Geräte dem Projektbaum hinzugefügt:

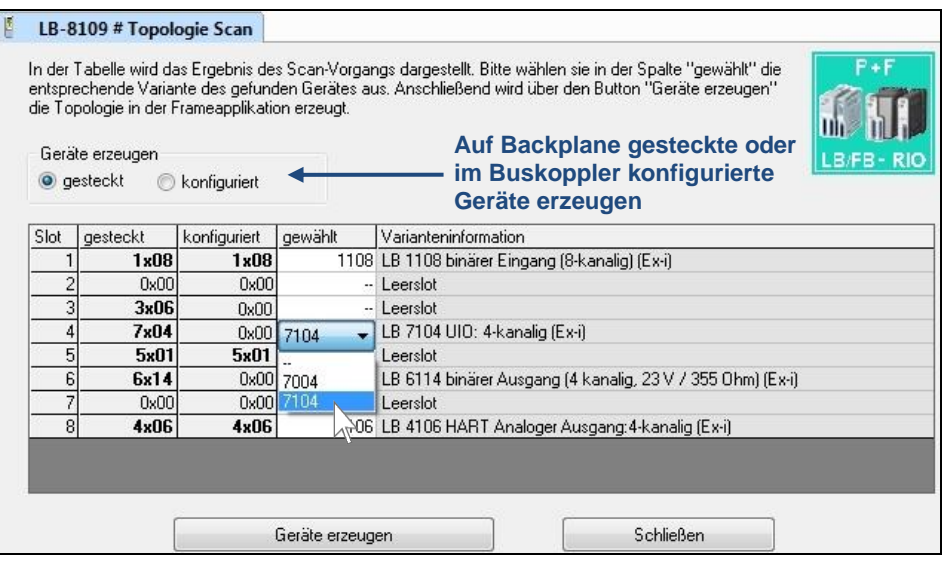

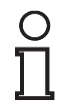

Während der Erzeugung der Geräte taucht möglicherweise eine Meldung auf, die auf die benötigte **Subversion des Buskopplers** hinweist. Diese kann ohne weitere Beachtung zu Kenntnis genommen werden.

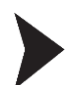

### **Alternativ können E/A-Module manuell hinzugefügt werden.**

Dazu wählen Sie **Buskoppler** → **Gerät hinzufügen.** Den Geräten aus der Liste können Sie daraufhin den jeweiligen Slot zuweisen, auf den diese auf Ihrer Remote I/O Station gesteckt sind.

### <span id="page-25-0"></span>**4.5. E/A-Module konfigurieren (PACTware)**

**An dieser Stelle können bereits die applikationsabhängigen Parameter der E/A-Module eingestellt werden. Es empfiehlt sich jedoch, zunächst mit dem Kapitel 4.6. fortzufahren, um sicherzustellen, dass die Integration erfolgreich war.**

1. Wählen Sie über **Modul** → **Parameter** → **Parametrierung** → **Gerätedaten bearbeiten (Offline).** Es können verschiedene Parameter eingestellt werden (z.B. Leitungsüberwachung).

#### **Für weitere Informationen nehmen Sie das Handbuch des Buskopplers zu Hilfe.**

- 2. Speichern Sie nun Ihre Änderungen mittels **Speichern** und **OK**.
- An dieser Stelle sollten Sie zunächst die Leitungsbruchüberwachung (LFD) deaktivieren, um Leitungsfehlermeldungen für nicht belegte Kanäle der E/A-Module zu vermeiden: **Buskoppler** → **Verbindung trennen.** Anschließend: **Buskoppler** → **Weitere Funktionen** → **LFD aller Kanäle AUS.** Zu einem späteren Zeitpunkt kann diese wieder aktiviert werden.
- 3. Um die Änderungen zu übernehmen, laden Sie die Daten in den Buskoppler über **Auskoppler → Daten ins Gerät schreiben.**

### <span id="page-25-1"></span>**4.6. Daten in den Buskoppler schreiben**

Bei der ersten Inbetriebnahme der Remote IO Station empfiehlt es sich, zunächst die Leitungsbruchüberwachung (LFD) zu deaktivieren, um Leitungsfehler zu vermeiden, die durch nicht belegte Kanäle der E/A-Module angezeigt würden. Diese kann zu einem späteren Zeitpunkt wieder aktiviert werden (vgl. Kap. 4.6). Wählen Sie:

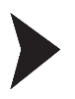

- 1. **Buskoppler** → **Verbindung trennen.**
- 2. **Buskoppler** → **Weitere Funktionen** → **LFD aller Kanäle AUS.**

Schreiben Sie die Daten der aktuellen Konfiguration abschließend in den Buskoppler:

- 
- 1. Über auf den Buskoppler bauen Sie die Verbindung zum Buskoppler auf.
- 2. Wählen **Buskoppler** → **Daten ins Gerät schreiben:**

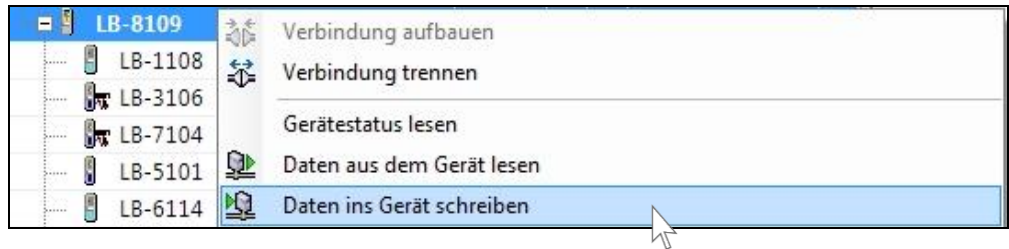

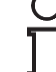

Sollte an dieser Stelle ein **Kommunikationsfehler** auf Grund der verwendeten Firmware des Buskopplers auftreten, so können Sie **nicht unterstützte Funktionen** abschalten:

**Buskoppler** → **Parameter** → **Parametrierung** → **Firmwareabhängige Funktionen auswählen: Firmware des Buskopplers eingeben und Button** 

**betätigen. Anschließend speichern und Daten erneut in** 

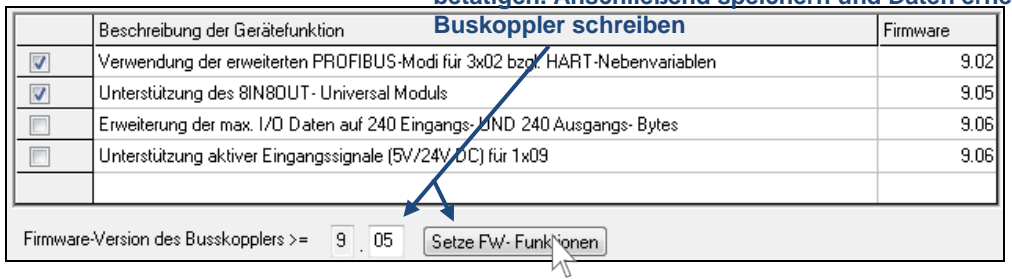

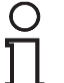

Die Firmware Ihres Buskopplers ist auf dem Typenschild abgedruckt.

**Bsp**: **LB8109 H***0905* ≙ **Firmware 09.05**

**Die letzten vier Ziffern der Typenbezeichnung entsprechen der Firmware des ausgelieferten Buskopplers.**

Die Integration der Remote I/O Station ist an dieser Stelle abgeschlossen. **Dass die Integration erfolgreich war, ist daran zu erkennen, dass die Fehlermelde-LEDs an sämtlichen Modulen der Remote I/O Station sowie an der SPS grün leuchten**.

**Im Fehlerfall (LED rot)** sollte das Kap. "**5.5. Wieso ist die Konfiguration fehlerhaft? - Diagnose über PACTware/Simatic Manager"** hinzugezogen werden.

## <span id="page-27-0"></span>**5. Fehlersuche**

### <span id="page-27-1"></span>**5.1. Wieso ist das Steckersymbol nicht grün hinterlegt, obwohl das Gerät richtig verbunden ist?**

Das Steckersymbol wird grün hinterlegt, wenn Daten ausgetauscht werden. Sobald Sie sich den Messwert anzeigen lassen wird der Stecker bei fehlerfreier Verbindung grün hinterlegt.

**( Modul** → **Messwert** → **Messwert anzeigen)**

#### <span id="page-27-2"></span>**5.2. Wieso erscheint die Fehlermeldung "Kein Platz vorhanden, um das Modul einzufügen"?**

Überprüfen Sie, ob die richtige Backplane eingestellt ist. Bei redundanten LB-Backplanes (z.B. LB 9022) dürfen E/A-Module erst ab Slot 03 eingefügt werden (wenn die Nummerierung bei 0 beginnt). Slot 01 und Slot 02 müssen als Leerplätze konfiguriert werden.

### <span id="page-27-3"></span>**5.3. Wieso erscheint die Fehlermeldung "Überlast Basiseinheit"?**

Überprüfen Sie die Einstellung der Netzteile.

Möglicherweise werden mehr Netzteile benötigt, um die E/A Module zu versorgen. Alternativ ändern Sie die Zusammenstellung der Module in der Station oder erweitern ihre Anlage um eine weitere Station.

### <span id="page-27-4"></span>**5.4. Wieso gelingt der Topologie Scan nicht?**

Überprüfen Sie die Profibusadresse des Buskopplers und die physikalische Verbindung. Der Topologie Scan ist nur möglich, wenn noch keine Module geplant sind. Im Modulbaum unterhalb des Buskopplers in PACTware dürfen also noch keine Module eingefügt sein.

Achten Sie auch auf die richtige Konfiguration der Backplane.

#### <span id="page-28-0"></span>**5.5. Wieso ist die Konfiguration fehlerhaft? - Diagnose über PACTware/Simatic Manager**

Prüfen Sie Ihre Konfiguration auf typische Fehler, bevor Sie eine Fehlerdiagnose über PACTware oder den Simatic Manager vornehmen. Typische Fehler können sein:

- **Module an falscher Stelle konfiguriert** → Prüfen Sie die Positionierung der Module in der Tabelle in der HW Konfig im Simatic Manager (vgl. S.9ff).
- **Leerplätze fehlen oder Leerplätze an falscher Stelle** → Prüfen Sie, ob die Leerplätze gemäß den Regeln beim Einfügen gesetzt sind (vgl. S.9)
- **Buskopplerdaten fehlerhaft eingestellt** → Prüfen Sie, ob die Buskopplerdaten in Simatic Manager und PACTware übereinstimmend eingestellt sind (vgl. Tabelle S.10)
- **Abschlusswiderstände fehlerhaft gesetzt**→ Prüfen Sie, ob die Abschlusswiderstände in ihrer Bustopologie korrekt gesetzt sind
- **Profibusadresse in fehlerhaft eingestellt** → Prüfen Sie, ob die Profibusadresse in Simatic Manager und PACTware übereinstimmend eingestellt ist
- **Physikalische Verbindung fehlerhaft** → Prüfen Sie die physikalischen Verbindungen in Ihrer Topolgie

#### <span id="page-29-0"></span>*5.5.1. Diagnosefunktion PACTware*

Im Folgenden finden Sie Erläuterungen dazu, wie Sie mittels der **Diagnosefunktionen von PACTware** überprüfen können, welche Fehler sich in Ihrer Konfiguration befinden.

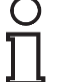

Der Buskoppler muss verbunden sein, um das richtige Kontextmenü auswählen zu können.

1. Wählen Sie unter **bei Buskoppler → Messwert → Messwert anzeigen.** 

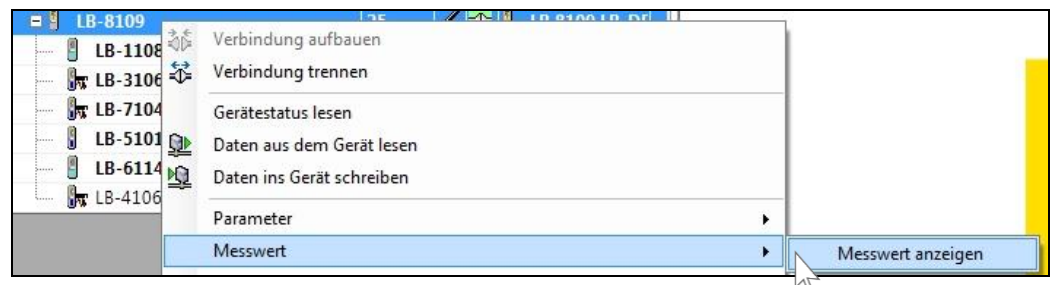

2. Wählen Sie im Diagnoseregister die Slave DP-Konfiguration (≙ Remote I/O Station) sowie die Master DP-Konfiguration (≙ SPS) aus und klicken Sie auf die beiden Lesebuttons. Durch die Auswahl des Buttons **"<>"** werden die jeweiligen Konfigurationsstrings miteinander verglichen:

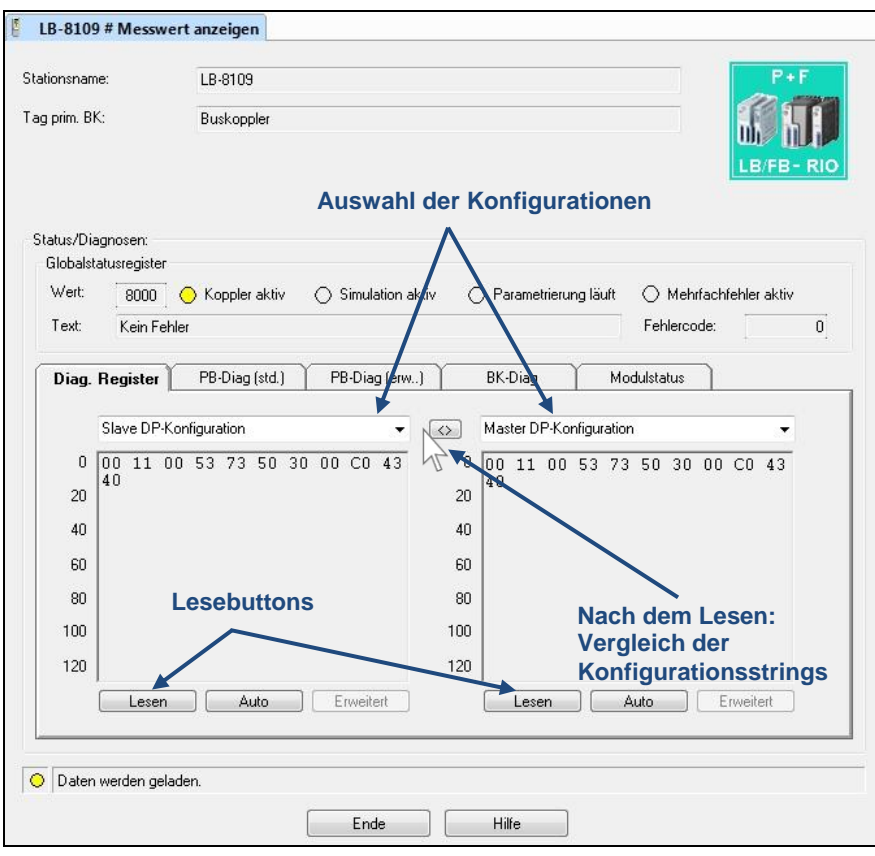

Im Falle einer Abweichung (diese wird dann rot dargestellt) kontrollieren Sie die Stationskonfiguration in der HW Konfig (SPS) sowie in PACTware. Nehmen Sie zusätzlich das Handbuch des Buskopplers zur Hilfe.

Unter dem Reiter BK-Diag sollte ein Häkchen bei "DataExch" stehen. Dieses signalisiert, dass ein Datenaustausch zwischen dem Buskoppler und dem Master stattfindet und ist ein Zeichen für eine gelungene Integration der Remote I/O Station:

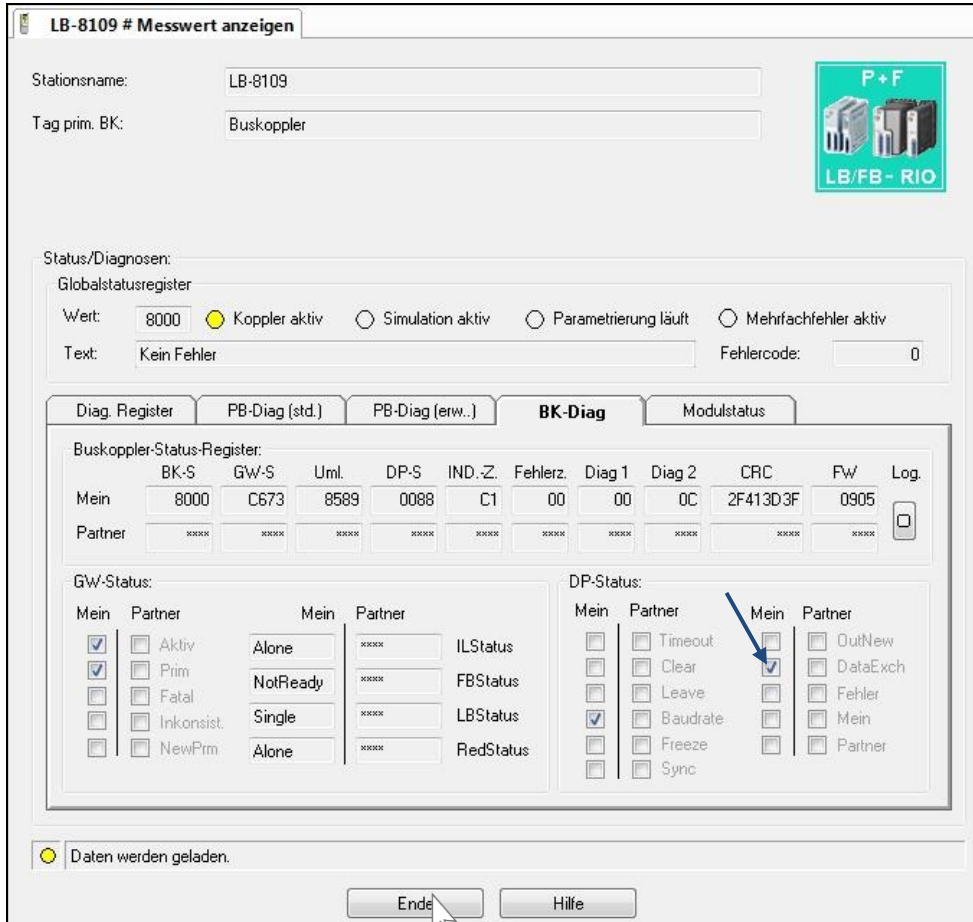

Wenn das Häkchen nicht gesetzt ist, kontrollieren Sie die Stationskonfiguration in der HW Konfig (SPS) sowie in PACTware. Nehmen Sie zusätzlich das Handbuch des Buskopplers zur Hilfe.

#### <span id="page-31-0"></span>*5.5.2. Diagnose über Onlineansicht im Simatic Manager*

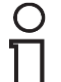

Um die im Folgenden beschriebene Onlineansicht sinnvoll nutzen zu können, **muss zuerst die Konfiguration des Profibus Slaves durchgeführt werden** (siehe Kapitel 4. Konfiguration Profibus Slave).

Mit dem Button können Sie zwischen der **Online** und der **Offlineansicht** wechseln.

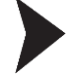

1. Wechseln Sie in die Onlineansicht, um eventuelle Fehler zu erkennen. Hier treten oftmals die folgenden Fehlerbilder auf:

#### **Baugruppe nicht vorhanden:**

Kontrollieren Sie, ob die Profibusadresse in der HW Konfig mit der Profibusadresse des Buskopplers sowie der Angabe der Profibusadresse in PACTware übereinstimmt.

#### **Fehler:**

Falls noch nichts angeschlossen und die Leitungsüberwachung nicht ausgeschaltet ist, könnte dieser Fehler einen Leitungsbruch signalisieren.

- 2. Durch auf den Busteilnehmer → Baugruppenzustand wird die Diagnoseseite geöffnet.
- 3. Öffnen Sie den 2. Reiter **DP-Slave Diagnose,** dort wird eine genauere Fehlermeldung ausgegeben.

# <span id="page-32-0"></span>**6. FAQs**

### <span id="page-32-1"></span>**6.1. Wie ermittle ich die Profibusadresse des Buskopplers?**

Im Falle einer **Konfiguration über die Servicebus Schnittstelle** (z.B. mit ICPCON) ist die Ermittlung der Profibusadresse i.d.R. nicht relevant. Bei der **Konfiguration über Profibus** (z.B. mit PROFIusb von Softing) gehen Sie wie folgt vor:

1. Über auf die Schnittstelle PROFIdtm DPV1 bauen Sie die Verbindung auf:

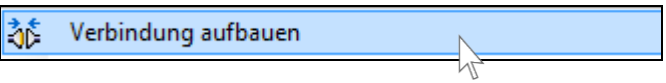

Sollten hierbei Kommunikationsprobleme auftauchen (z.B. "Unbekannter  $\bigcirc$ Board-Name"), so prüfen Sie, ob die Treiber für Master Klasse 2 / USB-RS485 Umsetzer korrekt installiert wurden.

2. Suchen Sie den Buskoppler über **Schnittstelle → Weitere Funktionen → Live List anzeigen → Scan starten:**

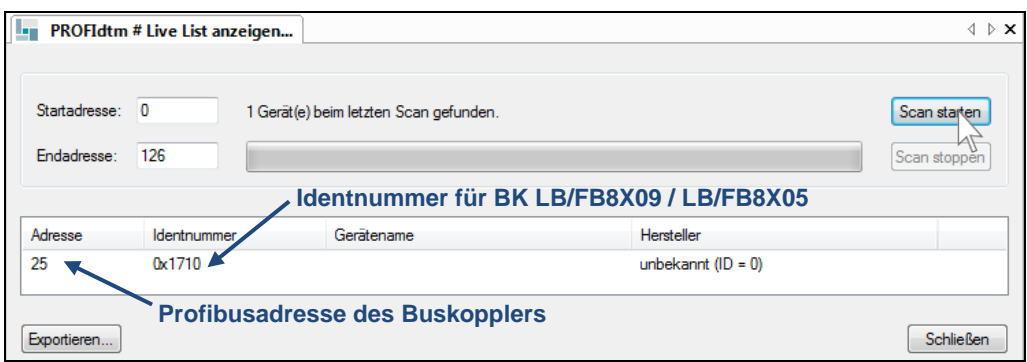

### <span id="page-33-0"></span>**6.2. Wie ändere ich die Profibusadresse des Buskopplers?**

Um die Profibusadresse des Buskopplers bei einer **Konfiguration über Profibus** (z.B. mit PROFIusb von Softing) ändern zu können, muss die aktuelle Profibusadresse bekannt sein. Ermitteln Sie daher zunächst die Profibusadresse des Buskopplers (Kap. 6.1.). Ändern sie anschließend wie folgt die Profibusadresse:

- 1. Über auf die Schnittstelle PROFIdtm DPV1 Verbindung aufbauen.
- 2. Ändern Sie die Profibusadresse über **Schnittstelle** → **Weitere Funktionen** → **Gerätestationsadresse setzen:**

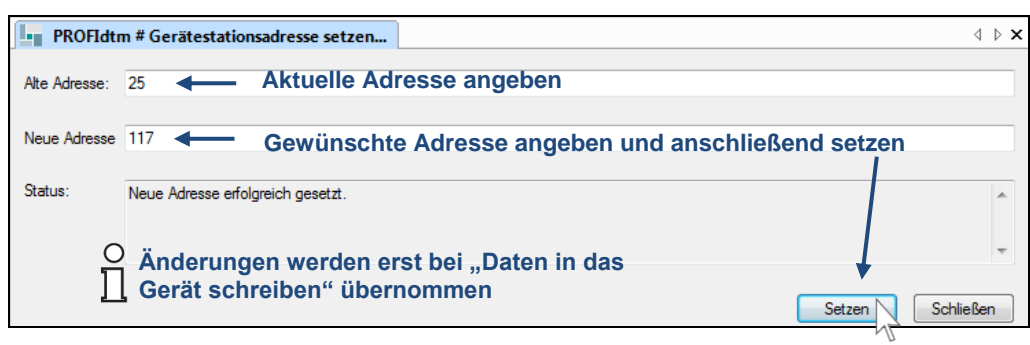

Bei einer **Konfiguration über die Servicebusschnittstelle** (z.B. mit ICPCON) kann die Profibusadresse direkt geändert werden über:

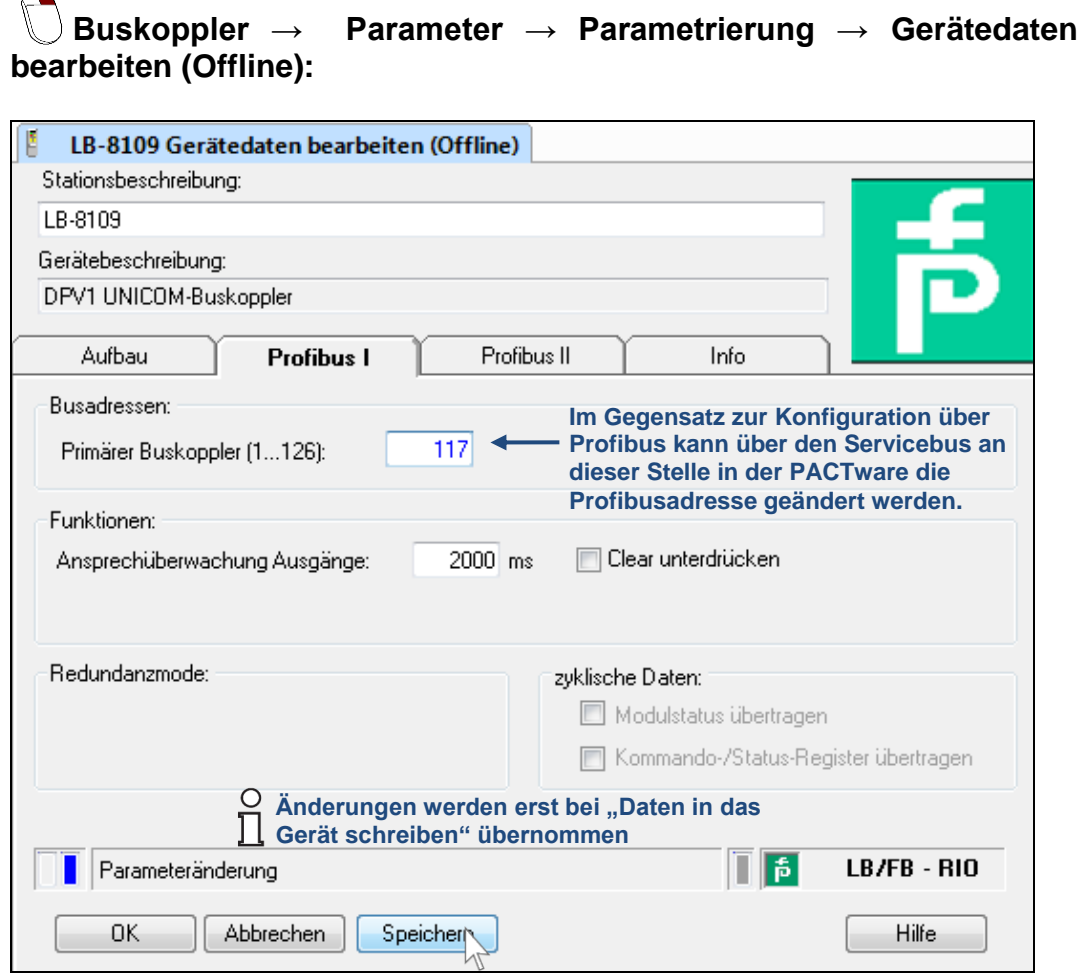

### <span id="page-34-0"></span>**6.3. Wie ermittle ich die Servicebusadresse des Buskopplers?**

Im Falle einer **Konfiguration über Profibus** (z.B. mit PROFIusb von Softing) ist die Ermittlung der Servicebusadresse i.d.R. nicht relevant.

Bei der **Konfiguration über die Servicebus Schnittstelle** (z.B. mit ICPCON) erfolgt diese wie folgt:

- 1. Verbinden Sie sich über **Service Bus Schnittstelle LB/FB-Serie → Verbindung aufbauen.**
- 2. Sie können die Servicebusadresse anschließend ermitteln über:

 **Service Bus Schnittstelle LB/FB-Serie → Weitere Funktionen → Servicebus scannen:**

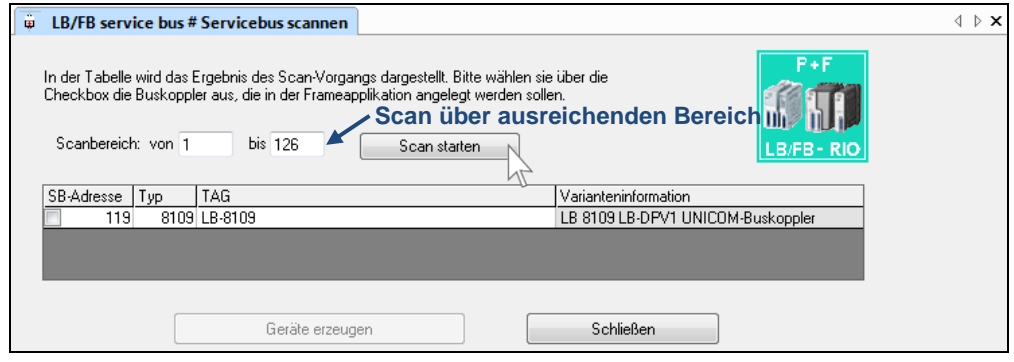

Sie bekommen nun alle angeschlossenen Buskoppler mit Adressen innerhalb des gewählten Bereiches angezeigt.

# <span id="page-35-0"></span>**6.4. Wie ändere ich die Servicebusadresse des Buskopplers?**

Bei einer **Konfiguration über Profibus** (z.B. mit PROFIusb von Softing) erfolgt die Änderung der Servicebusadresse wie folgt:

> Verbinden Sie sich über **Buskoppler → Parameter → Parametrierung → Gerätedaten bearbeiten (Offline):**

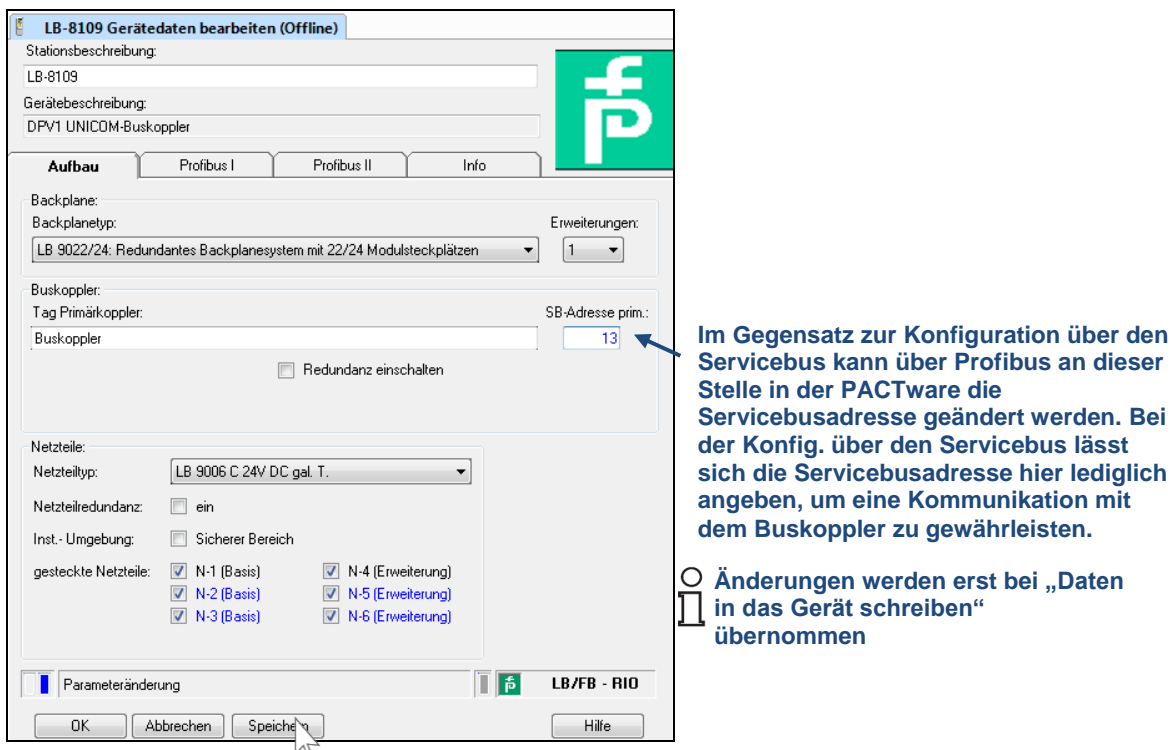

Bei einer **Konfiguration über die Servicebusschnittstelle** (z.B. mit ICPCON) erfolgt die Änderung der Servicebusadresse wie folgt:

- 1. Verbinden Sie sich über **Service Bus Schnittstelle LB/FB-Serie → Verbindung aufbauen.**
- 2. Scannen Sie den Servicebus:

 **Service Bus Schnittstelle LB/FB-Serie → Weitere Funktionen → Servicebus scannen:**

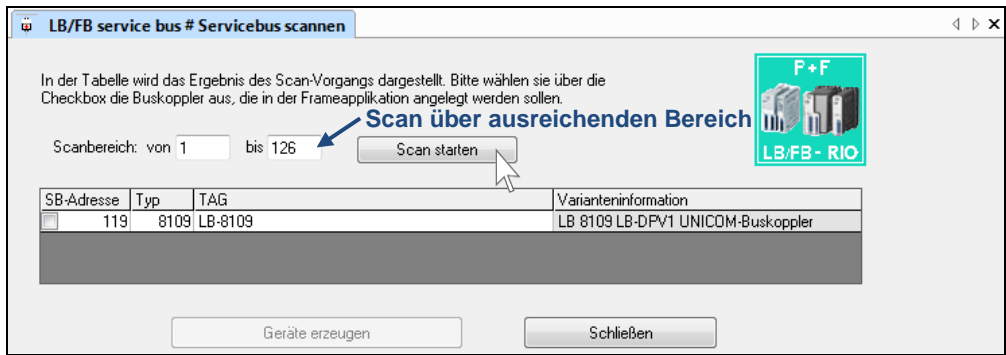

3. Sie bekommen nun alle angeschlossenen Buskoppler mit Adressen innerhalb des gewählten Bereiches angezeigt. Führen Sie einen Doppelklick auf die Servicebusadresse des Buskopplers aus, dessen Adresse Sie ändern wollen:

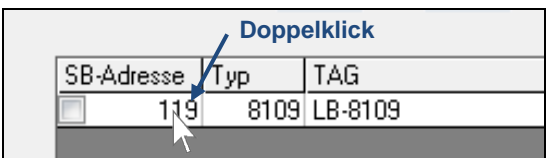

4. Stellen Sie die gewünschte Servicebusadresse ein:

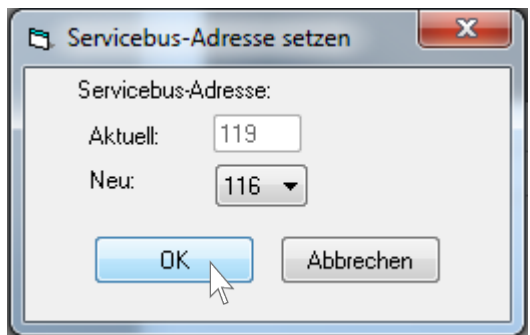

### <span id="page-37-0"></span>**6.5. Wie kann ich Werte Simulieren?**

Das Modul muss verbunden sein, da sich das Onlinemenü vom Offlinemenü unterscheidet.

- 1. **Modul → Gerät verbinden.**
- 2. **Modul → Parameter → Online Parametrierung → Gerätedaten bearbeiten (Online).**
- 3. Wählen Sie den gewünschten Kanal über den Reiter **Kanal X** aus.
- 4. Wählen Sie den Betriebsmodus **Simulation** aus. Spezielle Analogwerte können über den Button **Erweitert** eingestellt werden.